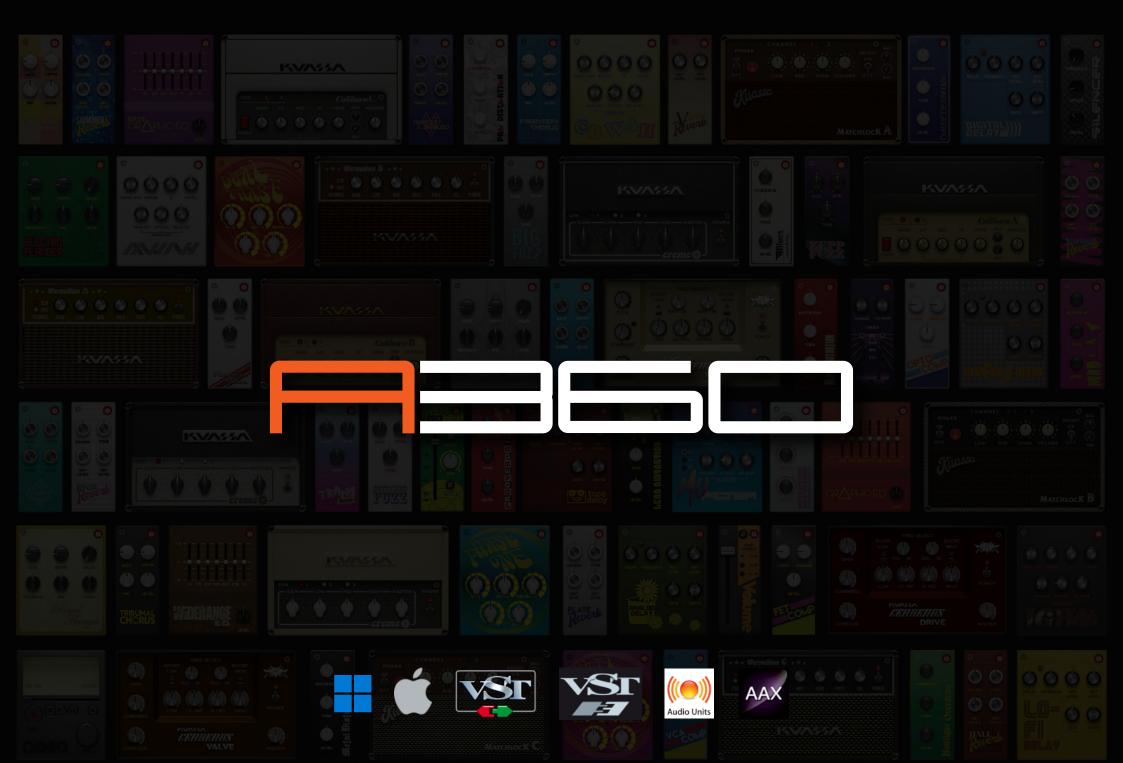

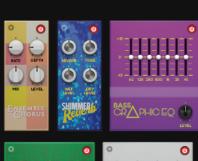

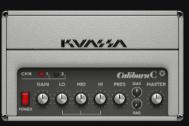

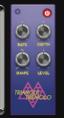

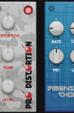

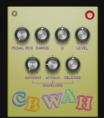

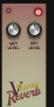

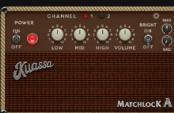

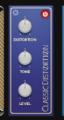

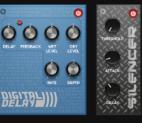

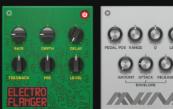

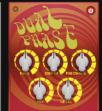

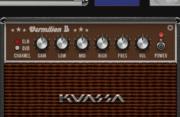

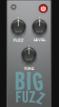

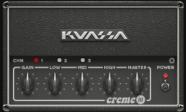

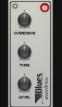

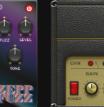

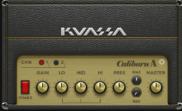

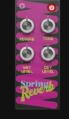

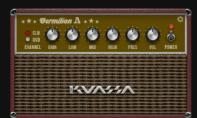

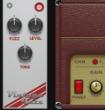

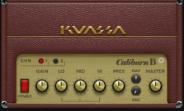

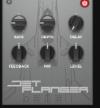

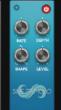

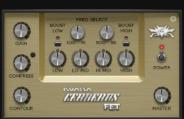

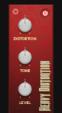

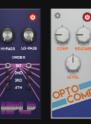

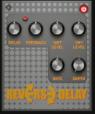

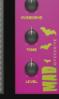

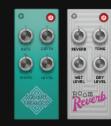

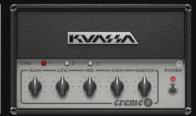

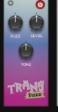

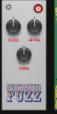

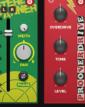

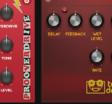

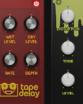

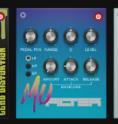

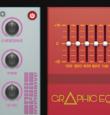

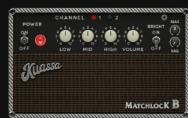

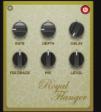

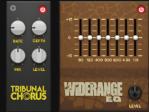

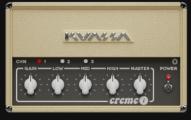

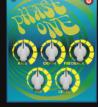

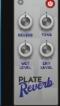

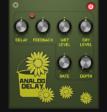

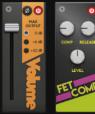

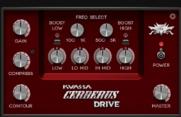

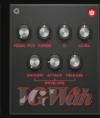

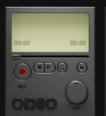

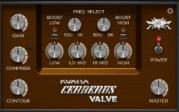

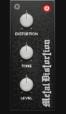

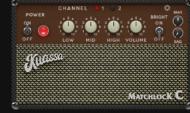

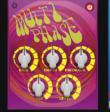

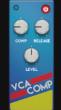

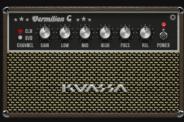

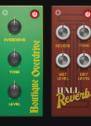

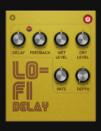

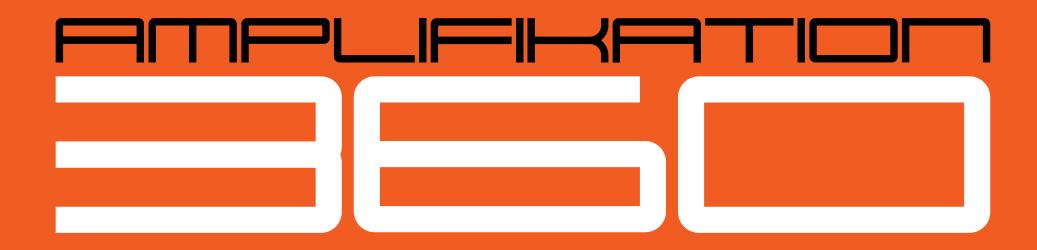

#### THANK YOU FOR CHOOSING A PRODUCT FROM KUASSA!

A wrapper, integrator, a host, or just lets say it's a playground for guitarist. Mix, integrate, explore and perform with Kuassa Amplifikations and Efektors you own, automatically added as building blocks inside Amplifikation 360.

### YOUR EXPERIENCE WITH AMPLIFIKATIONS AND EFEKTORS JUST GET BETTER

Amplifikation 360 is a modular "playground" for stacking pedals, amps, and cabs to create the perfect sound you want. Immediately combine every Kuassa guitar plug-ins you own inside Amplifikation 360. Try routing Matchlock's Amp with Caliburn's Cabinet,

add a series (and parallel routings) of Efektor pedals to get that spacey shoegazing wall of sound, bigger than live djent riffs, or even a trippy psychedelic leads.

Amplifikation 360 is the answer for a fast patch design, thanks to its uniquely intuitive, single screen graphic interface. Amplifikation 360 is also among the very few guitar amp sims which are really enjoyable to bring on a live performance. Create preset within minutes, plug any midi pedal controller and set the midi channels quickly and use "Live" mode to quickly switch scenes smoothly without glitch/popping.

Amplifikation 360 is a PLAYGROUND for our existing users, our fans to unify and heighten your already great experience to a new level with our products.

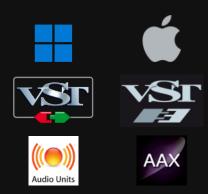

#### **KEY FEATURES:**

- Free routing with unlimited device.
- Every Amplifikation and Efektor you owned automatically registered.
- All features from all Kuassa plug-ins on a single interface.
- Assignable MIDI control.
- "Live mode" for seamless Session change while playing.
- Movable interface panels.
- Looper/audio player.
- Combine effects in the Container Unit with various routing options.
- Chromatic Tuner.

#### **SYSTEM REQUIREMENTS**

Windows:

Windows Vista or Later (64 bit)

Core2 Duo, or AMD Phenom ii X4 or better (latest Intel i3,

AMD A4, or better is recommended) with 4GB minimum RAM

VST or VST3 compatible host/DAW

Pro Tools 11 or later for AAX format

#### Macintosh:

Mac OS 10.11 or later (64 Bit).

Core2 Duo, or better (latest Intel i3 recommended)

with 4GB minimum RAM

VST, VST3, or Audio Units compatible host/DAW

Pro Tools 11 or later for AAX format

#### MAC OSX 10.11 OR LATER

Note for MacOS X users: you will be asked for your password upon installation.

For Mac installer(.pkg) format, double-click the installer and follow the instructions. The installer automatically poin to your Mac's default VST/VST3/AU/AAX plug-ins and Standalone path (see below). Alternatively you can customize the installation target to specific folder.

Here are the default folders installation path for each of our supported platforms in Mac OSX:

Mac Audio Unit (Amplifikation360.component)
 Mac VST (Amplifikation360.vst)
 Library/Audio/Plug-Ins/VST/Kuassa/

Mac VST3 (Amplifikation360.vst3)
 : /Library/Audio/Plug-Ins/VST3/

Mac AAX (Amplifikation360.aaxplugin)
 : /Library/Application Support/Avid/Audio/Plug-Ins/

Mac Standalone (Amplifikation360.app)
 : /Applications/Kuassa/

#### **WINDOWS VISTA OR LATER**

For Windows Installer (.exe), double-click the installer and follow the instructions. The installer automatically points to your system's default plugins path (see below). Alternatively you can point the installation target to specific folder. Most VST host already have a "Plugins" or "VSTplugins" folder inside its installation directory, or you can point the host to read any folder you choose.

Here are the default folders installation path for each of our supported platforms:

• Windows 64-bit VST (Amplifikation360.dll) : C:\Program Files\Steinberg\VstPlugins\Kuassa

• Windows 64-bit VST3 (Amplifikation360.vst3) : C:\Program Files\Common Files\VST3

• Windows 64-bit AAX (Amplifikation360.aaxplugin) : C:\Program Files\Common Files\Avid\Audio\Plug-Ins

• Windows 64-bit Standalone (Amplifikation360.exe) : C:\Program Files\Kuassa

#### MAC OSX 10.11 OR LATER

On a Mac, simply delete the plug-in located on the corresponding Plug-ins folder, and delete other folders and file resources located at,

#### Folders:

- /Library/Application Support/Kuassa/Libraries/Cabinets/
- /Library/Application Support/Kuassa/Libraries/LookUpTables/
- /Library/Application Support/Kuassa/Default Presets/Amplifikation360/
- /Users/[User Name]/Music/Kuassa/Presets/Amplifikation360/

#### Files:

- /Library/Application Support/Kuassa/Misc/Amplifikation360 EULA.txt
- /Library/Application Support/Kuassa/User Manuals/Amplifikation360 Manual.pdf
- /Users/[User Name]/Music/Kuassa/Settings/Amplifikation360.setting
- /Users/[User Name]/Library/Application Support/Kuassa/Amplifikation360.settings

#### **WINDOWS VISTA OR LATER**

Use "Add/Remove programs" or "Programs and Features" from the Windows Control Panel. If Amplifikation 360 does not listed, delete the .dll/.vst3/.aaxplugin file from your VST plug-in folder. After Uninstallation, manually delete other Amplifikation 360 file resources at,

#### Folder:

- C:\Users\[User Name]\Documents\Kuassa\Presets\Amplifikation360\ Files:
- C:\Users\[User Name]\Documents\Kuassa\Settings\Amplifikation360.setting
- C:\Users\[User Name]\AppData\Roaming\Kuassa\Amplifikation360.settings

## Authorization

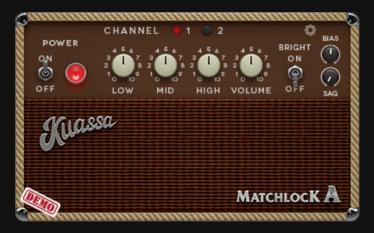

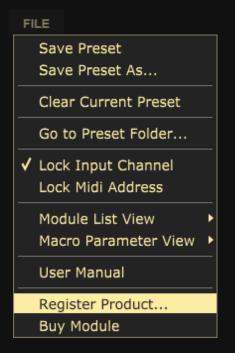

1 On demo mode, you will see this demo label when you first start the module.

To start the authorization process, click the [File] button on the Global Panel , there, you will find a selection box titled "Register Product..."

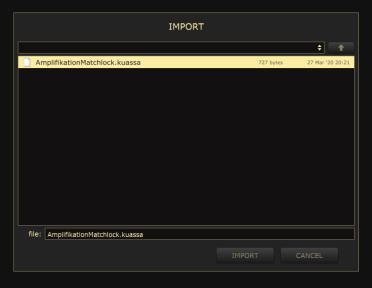

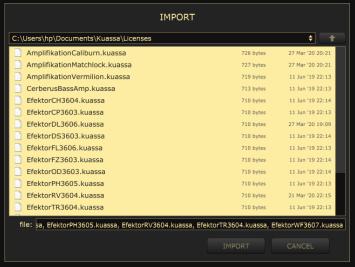

3 Locate the License File. You can import multiple licenses at once.

# Authorization

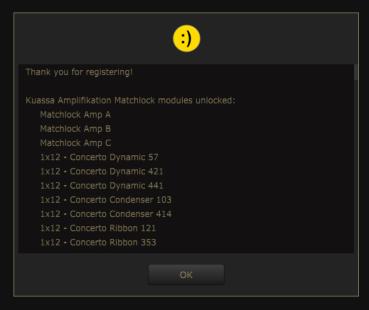

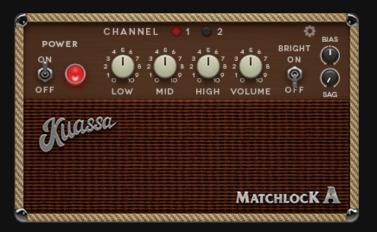

- After you locate the License File, a pop-up box confirming that you are successfully authorize your plug-in will show.
- If your authorization is successful, demo label will disappear. You will also notice that the generated noise on the demo version of module is now gone.

### **INTERFACE**

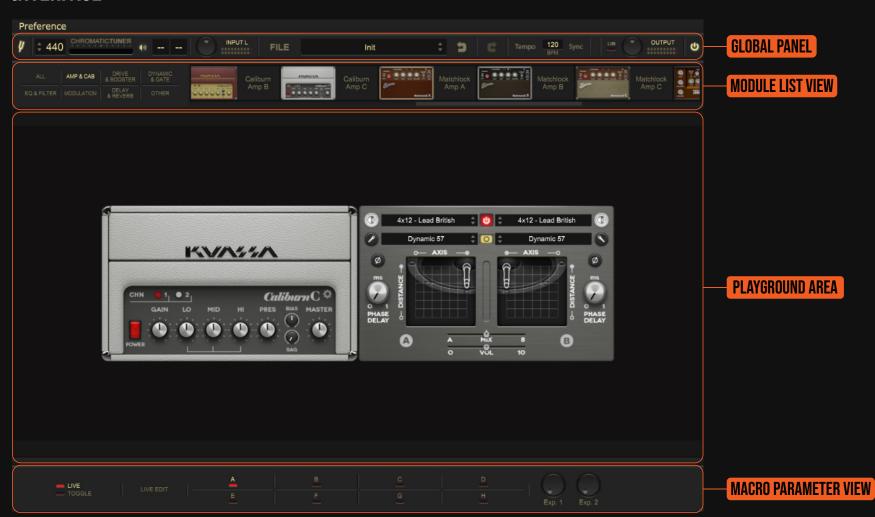

### **GLOBAL PANEL**

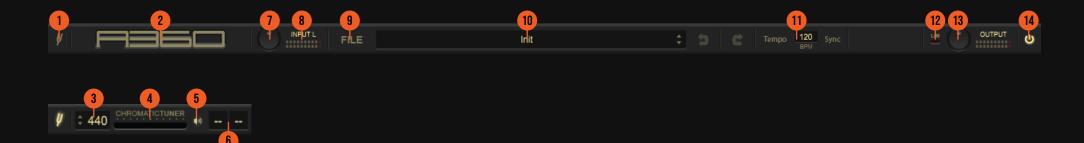

#### **GLOBAL PANEL FUNCTIONS:**

- 1. TUNING FORK: Click to show or hide the Tuner interface.
- 2. KUASSA LOGO: Clicking on the logo will show the About box.
- 3. TUNING PITCH: Sets center tuning frequency.
- 4. TUNER DISPLAY: Shows the accuracy of the tuner. Tune your instrument until the needle sits on the center.
- 5. TUNER MUTE: Mutes the output sound.
- 6. TUNER NOTE DISPLAY: Shows the tuner's exact note in cents.
- 7. INPUT KNOB: Sets the input level from your interface.
- 8. INPUT SELECTOR AND METER: Click to select the active input channel from your interface. Input level will be displayed on the meter bars.
- 9. FILE BUTTON: Click to see options for Preset Management, Lock Input Channel, Lock Midi Address, Interface view, Register Product and opens up User Manual.
- 10. PRESET DISPLAY: Displays current active preset. Use the small up/down arrow to select next/previous preset.
- 11. TEMPO AND BPM SYNC: Sets the tempo manually, or sync with the host's tempo.
- 12. OUTPUT LIMITER: Enable or disable the output limiter function. This will compress the sound to prevent overloading.
- 13. OUTPUT KNOB: Adjusts the overall output volume from the entire chain.
- 14. POWER BUTTON: Turns on or off the whole effect chain.

### **MODULE LIST VIEW**

Matchlock Amp A

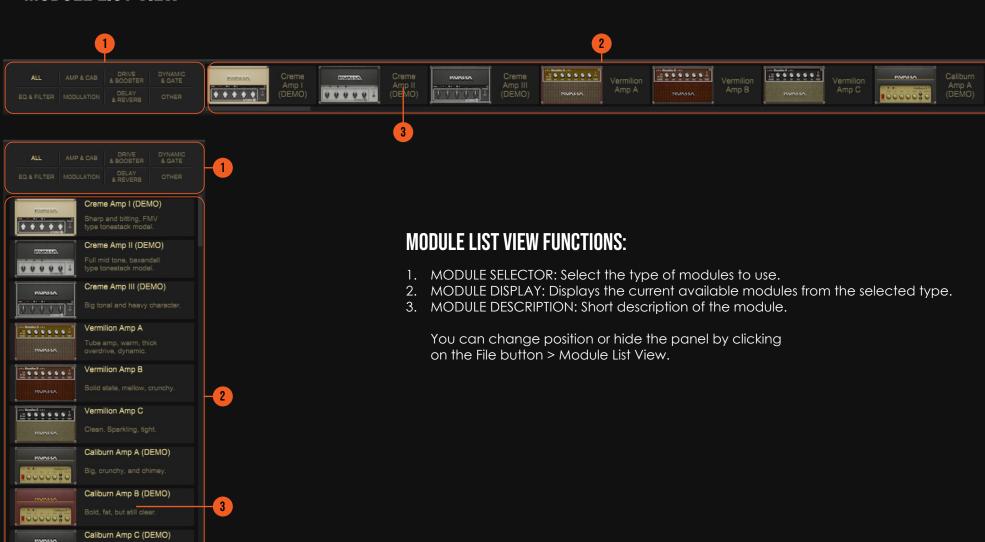

### **PLAYGROUND AREA**

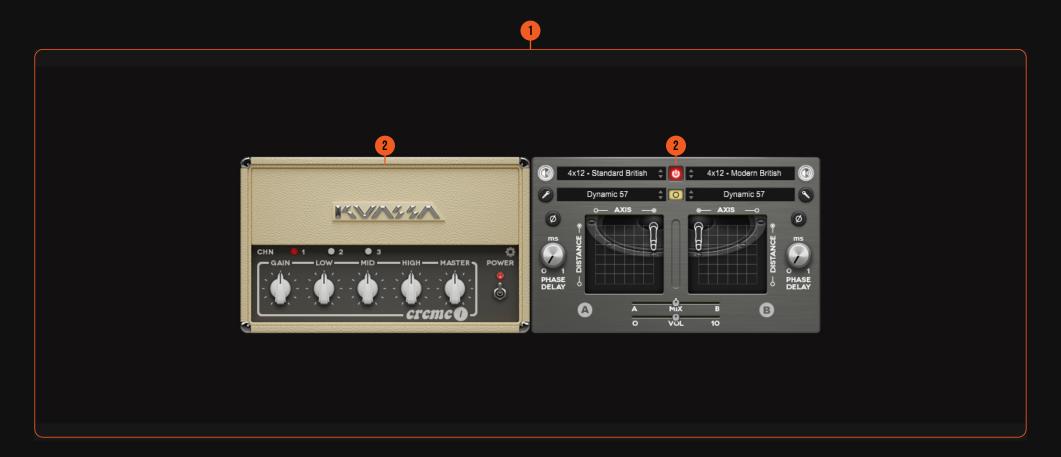

#### **PLAYGROUND AREA FUNCTIONS:**

- 1. PLAYGROUND AREA: This is your working area. Drag and drop modules from the Module Display to this space, or right click to select a module from the cascading menu. To remove unused modules, drag and drop it back to the upper menu bar or to the Module Display area.
- 2. A360 MODULES: Modules in use will be shown here. Modules can be moved, rearranged, and removed by dragging and dropping. Right clicking on the module will also show options for adding, replacing, or removing modules.

### **MACRO PARAMETER VIEW**

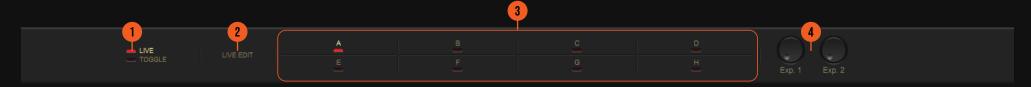

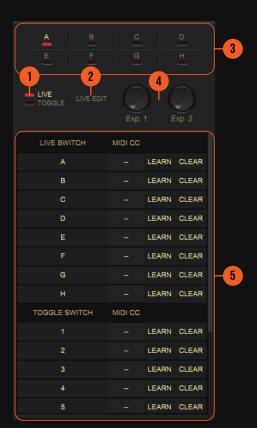

#### **MACRO PARAMETER VIEW FUNCTIONS:**

- 1. LIVE/TOGGLE MODE SELECTOR: Switch between Live Mode and Toggle Mode
- 2. LIVE MODE EDITOR: Enters editor mode. Select which module(s) to be turned on or off in every available Session slot.
- 3. MODE SLOTS: Slots for different Playing Sessions. Right click on the buttons to rename, save, copy/swap, and assign MIDI control.
- 4. EXPRESSION KNOBS: MIDI Assignable knobs. Right click for MIDI options.
- 5. MIDI CC ADDRESS LIST: You can have more control over the midi learn functions as MIDI CC messages by expanding the live mode Macro parameter view.

You can change position or hide the panel by clicking on the File button > Macro Parameter View.

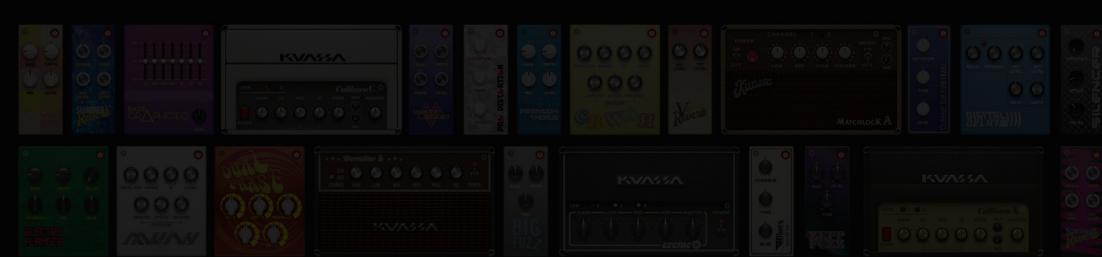

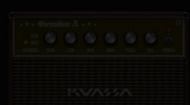

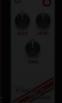

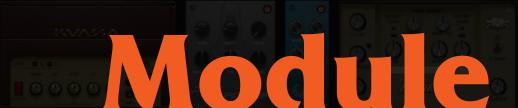

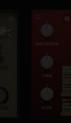

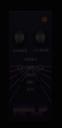

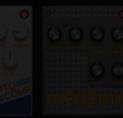

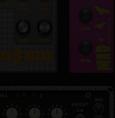

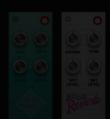

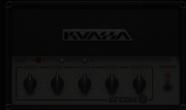

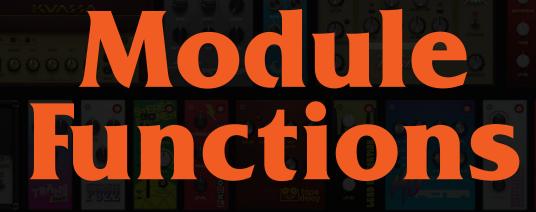

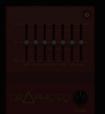

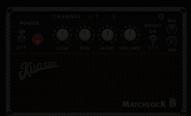

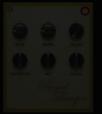

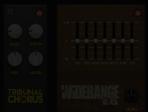

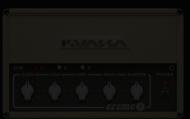

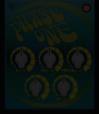

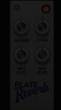

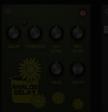

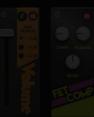

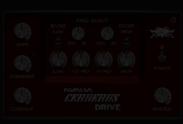

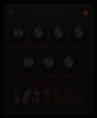

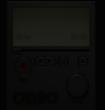

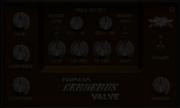

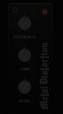

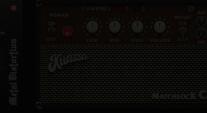

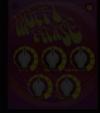

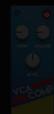

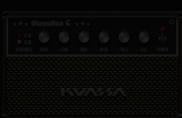

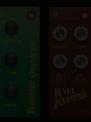

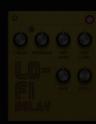

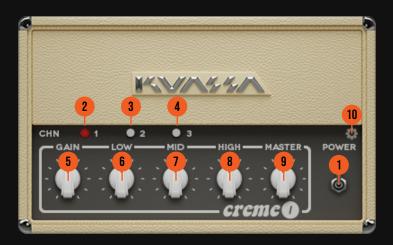

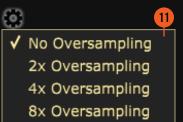

- 1. POWER SWITCH: Turns the amp On or Bypass.
- 2. Channel 1: Clean channel.
- Channel 2: Distortion Channel.
- 4. Channel 3: Distortion Channel with full bottom-end.
- 5. GAIN: Sets the input level & the amount of distortion. Rotate clockwise for more distortion.
- 6. LOW: Adjusts the low frequency tone.
- 7. MID: Adjusts the middle frequency tone.
- 8. HIGH Adjusts the high frequency tone.
- 9. MASTER: Adjusts the output level from this amplifier.
- 10. PREFS BUTTON: Shows oversampling option.
- 11. OVERSAMPLING: Increases the internal sampling frequency to reduce aliasing artefacts at the cost of higher CPU usage.

For a more detailed information, please refer to Amplifikation Creme Manual.

#### **CREME TYPES:**

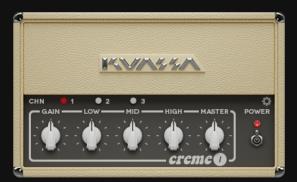

Creme I: Sharp and biting, FMV type tonestack model.

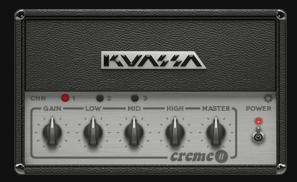

Creme II: Full mid tone, baxandall type tonestack model.

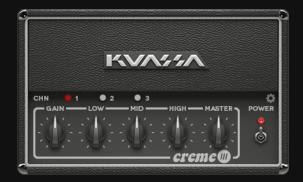

Creme III: Big tonal and heavy character.

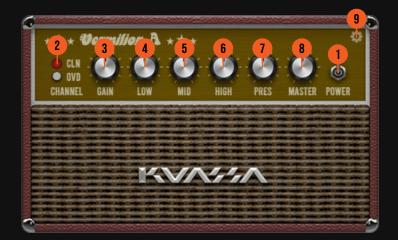

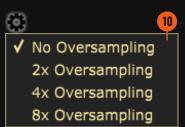

- 1. POWER SWITCH: Turns the amp On or Bypass.
- 2. CHANNEL: Select between Clean and Lead channel
- 3. GAIN: Sets the input level & the amount of distortion. Rotate clockwise for more distortion.
- 4. LOW: Adjusts the low frequency tone.
- 5. MID: Adjusts the middle frequency tone.
- 6. HIGH: Adjusts the high frequency tone.
- 7. PRESENCE: Adjusts the presence level of the amp.
- 8. VOLUME: Adjusts the output level from this amplifier.
- 9. PREFS BUTTON: Shows oversampling option.
- 10. OVERSAMPLING: Increases the internal sampling frequency to reduce aliasing artefacts at the cost of higher CPU usage.

For a more detailed information, please refer to Amplifikation Vermilion Manual.

#### **VERMILION TYPES:**

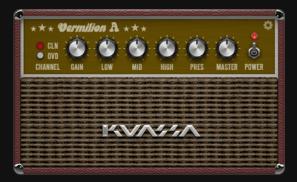

Vermilion A: Tube amp, warm, thick overdrive, dynamic.

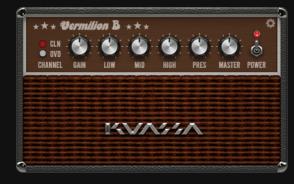

Vermilion B: Solid state, mellow, crunchy.

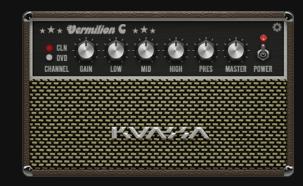

Vermilion C: Clean, Sparkling, tight.

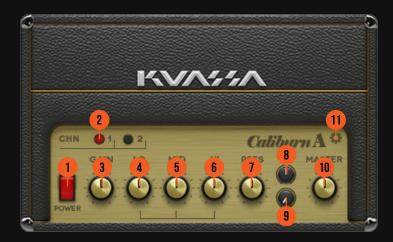

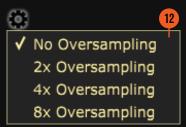

- 1. POWER SWITCH: Turns the amp On or Bypass.
- 2. CHANNEL: Select between Clean and Lead channel.
- 3. GAIN: Sets the input gain and the amount of distortion. Rotate clockwise for more distortion.
- 4. LOW: Adjusts the low frequency tone.
- 5. MID: Adjusts the middle frequency tone.
- 6. HIGH: Adjusts the high frequency tone.
- 7. PRESENCE: Adjusts the presence level of the amp.
- 8. BIAS: Sets the operating voltage of the power amplifier section.
- 9. SAG: Controls the amount of dropout/compression when a large signal and fast transient hits the power amp section.
- 10. MASTER: Adjusts the output level from the amplifier.
- 11. PREFS BUTTON: Shows oversampling option.
- 12. OVERSAMPLING: Increases the internal sampling frequency to reduce aliasing artefacts at the cost of higher CPU usage.

For a more detailed information, please refer to Amplifikation Caliburn Manual.

#### **CALIBURN TYPES:**

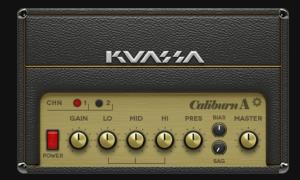

Caliburn A: Big, crunchy, and chimey.

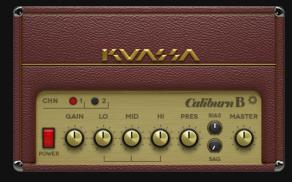

Caliburn B: Bold, fat, but still clear.

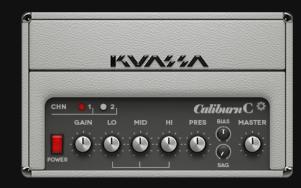

Caliburn C: Heavy and dirty with long sustain.

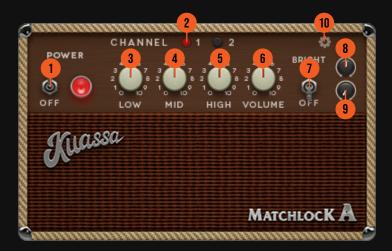

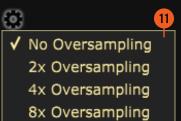

- 1. POWER SWITCH: Turns the amp On or Bypass.
- 2. CHANNEL: Select between Clean and Boosted channel.
- 3. LOW: Adjusts the low frequency tone.
- 4. MID: Adjusts the middle frequency tone.
- 5. HIGH: Adjusts the high frequency tone.
- 6. VOLUME: Adjusts the output level from the amplifier.
- 7. BRIGHT: Adds extra brightness.
- 8. BIAS: Sets the operating voltage of the power amplifier section.
- 9. SAG: Controls the amount of dropout/compression when a large signal and fast transient hits the power amp section.
- 10. PREFS BUTTON: Shows oversampling option.
- 11. OVERSAMPLING: Increases the internal sampling frequency to reduce aliasing artefacts at the cost of higher CPU usage.

For a more detailed information, please refer to Amplifikation Matchlock Manual.

#### **MATCHLOCK TYPES:**

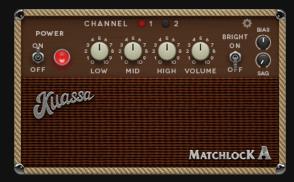

Matchlock A: Crystal clear, spanky, and bright clean tone.

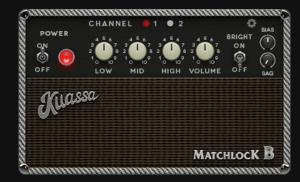

Matchlock B: Probably the most used amp for the blues.

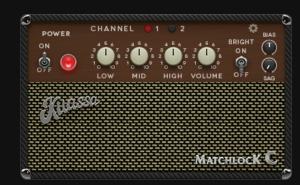

Matchlock C: Bell-like clean tones. Articulate, punchy, and slightly compressed.

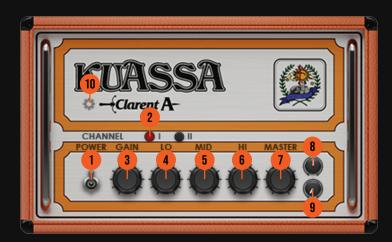

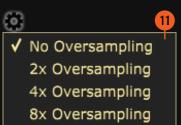

- 1. POWER SWITCH: Turns the amp On or Bypass.
- 2. CHANNEL: Select between Low Gain and High Gain channel.
- 3. GAIN: Sets the input gain and the amount of distortion. Rotate clockwise for more distortion.
- 4. LOW: Adjusts the low frequency tone.
- 5. MID: Adjusts the middle frequency tone.
- 6. HIGH: Adjusts the high frequency tone.
- 7. MASTER: Adjusts the output level from the amplifier.
- 8. BIAS: Sets the operating voltage of the power amplifier section.
- 9. SAG: Controls the amount of dropout/compression when a large signal and fast transient hits the power amp section.
- 10. PREFS BUTTON: Shows oversampling option.
- 11. OVERSAMPLING: Increases the internal sampling frequency to reduce aliasing artefacts at the cost of higher CPU usage.

For a more detailed information, please refer to Amplifikation Clarent Manual.

#### **CLARENT TYPES:**

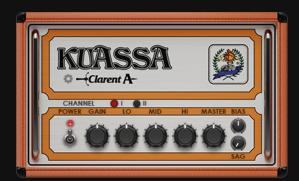

Clarent A: Thick and clean. A powerful choice for playing with effect pedals.

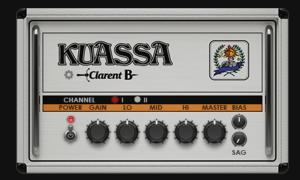

Clarent B: Meaty and crunchy. Delivers punchy, mid-forward distortion on channel 2.

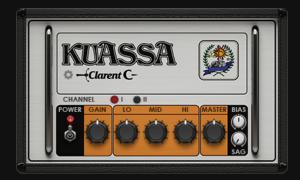

Clarent C: Modern high gain type sound. Pushing massive distortion with long sustain.

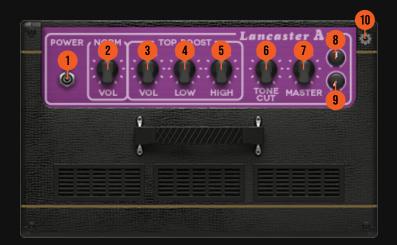

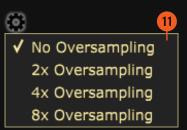

- 1. POWER SWITCH: Turns the amp On or Bypass.
- 2. NORMAL VOLUME: Sets the input gain of the Normal Channel. This goes straight into the Top Boost channel, stacks with the TB Volume/Gain control.
- 3. TOP BOOST VOLUME: Sets the input gain of the Top Boost Channel. You can use the Normal Channel volume/gain to drive this one.
- 4. LOW: Adjusts the low frequency amount for the top boost channel.
- 5. HIGH: Adjusts the high frequency amount for the top boost channel.
- 6. TONE CUT: Adjusts the high pass frequency.
- 7. MASTER: Adjusts the output level from the amplifier.
- 8. BIAS: Sets the operating voltage of the tubes inside the amp.
- 9. SAG: Controls the amount of dropout/compression when a large signal and fast transient hits the power amp section.
- 10. PREFS BUTTON: Shows oversampling option.
- 11. OVERSAMPLING: Increases the internal sampling frequency to reduce aliasing artefacts at the cost of higher CPU usage.

For a more detailed information, please refer to Amplifikation Lancaster Manual.

#### **LANCASTER TYPES:**

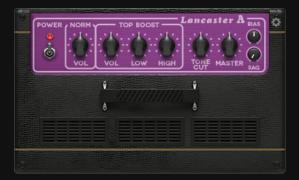

Lancaster A: Breaks up and overdrives early. Raw and raucous.

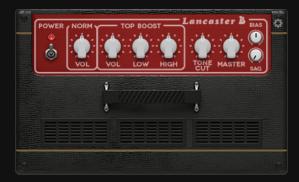

Lancaster B: Fat and slightly compressed. Sounds thick with overdrive or distortion.

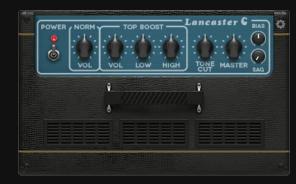

Lancaster C: Cleaner sound with huge headroom, instantly recognizable for that loud jangly tone.

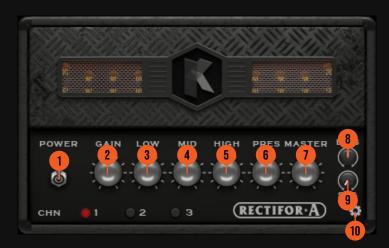

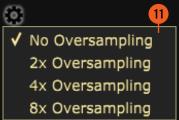

- 1. POWER SWITCH: Turns the amp On or Bypass.
- 2. GAIN: Sets the input gain and the amount of distortion. Rotate clockwise for more distortion.
- 3. LOW: Adjusts the low frequency tone.
- 4. MID: Adjusts the mid frequency tone.
- 5. HIGH: Adjusts the high frequency tone.
- 6. PRESENCE: Adjusts the presence level of the amp.
- 7. MASTER: Adjusts the output level from the amplifier.
- 8. BIAS: Sets the operating voltage of the tubes inside the amp.
- 9. SAG: Controls the amount of dropout/compression when a large signal and fast transient hits the power amp section.
- 10. PREFS BUTTON: Shows oversampling option.
- 11. OVERSAMPLING: Increases the internal sampling frequency to reduce aliasing artefacts at the cost of higher CPU usage.

For a more detailed information, please refer to Amplifikation VVV Manual.

#### **RECTIFOR TYPES:**

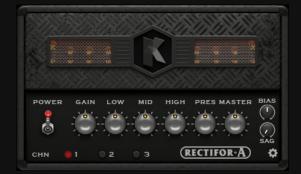

Rectifor A: Low gain. Clean and pristine sound. Covers a wide frequency spectrum.

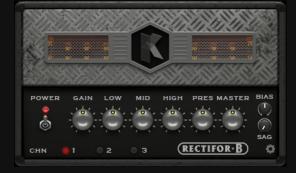

Rectifor B:: Vintage tone. Raw, expressive, and crunchy. Very musical saturation.

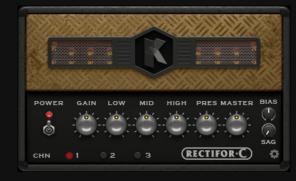

Rectifor C: Aggressive high gain sound. Dark, thick, tight, and responsive.

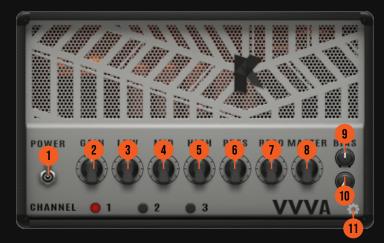

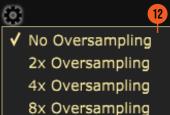

- 1. POWER SWITCH: Turns the amp On or Bypass.
- 2. GAIN: Sets the input gain and the amount of distortion. Rotate clockwise for more distortion.
- 3. LOW: Adjusts the low frequency tone.
- 4. MID: Adjusts the mid frequency tone.
- 5. HIGH: Adjusts the high frequency tone.
- 6. PRESENCE: Adjusts the presence level of the amp.
- 7. RESO: Adjusts the resonance level of the amp.
- 8. MASTER: Adjusts the output level from the amplifier.
- 9. BIAS: Sets the operating voltage of the tubes inside the amp.

  SAG: Controls the amount of dropout/compression when a large signal and fast
- 10. transient hits the power amp section.
- 11. PREFS BUTTON: Shows oversampling option.
- 12. OVERSAMPLING: Increases the internal sampling frequency to reduce aliasing artefacts at the cost of higher CPU usage.

For a more detailed information, please refer to Amplifikation VVV Manual.

#### **VVV TYPES:**

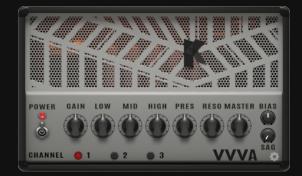

VVV A: Mark I, Beautiful and rich clean channel. Tight Lead Channel with 80s flavor.

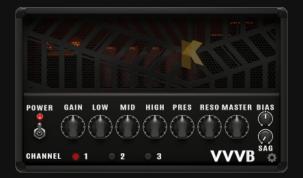

VVV B: Mark II, Thick and full midrange with tight low end that delivers the famous brown sound.

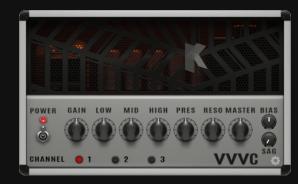

VVV C: Mark III: Deep and aggressive with monstrous gain that will please all metalheads.

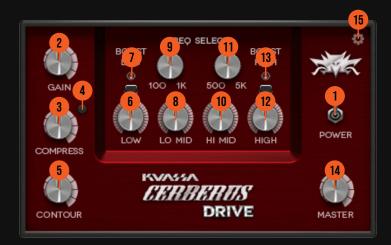

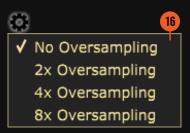

#### **CERBERUS TYPES:**

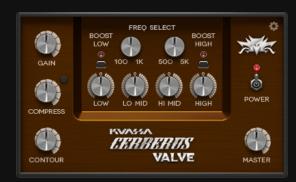

Cerberus Valve: Tube flavored. Warm, mellow, slightly compressed.

#### **PARAMETER FUNCTIONS:**

- 1. POWER SWITCH: Turns the amp On or Bypass.
- 2. GAIN: Sets the input level & the amount of saturation. Rotate clockwise for more distortion.
- 3. COMPRESS: Compress the dynamics of input signal. Variable ratio.
- 4. COMPRESS ON/OFF Button.
- 5. CONTOUR: Cuts the mid-range frequencies while boosting lows & highs.
- 6. LOW: Adjusts the low frequency, +/- 10 db.
- 7. BOOST LOW: Adds more low frequency content.
- 8. LO MID: Adjusts the low mid frequency, +/- 10 db.
- 9. 100-1K FREQ SELECT: Select frequency between 100-1K Hz for the Low Mid Frequency Knob.
- 10. HI MID: Adjusts the high mid frequency, +/- 10 db.
- 11. 500-5K FREQ SELECT: Select frequency between 500-5K Hz for the High Mid Frequency Knob.
- 12. HIGH: Adjusts the high frequency, +/- 10 db.
- 13. BOOST HIGH: Adds more high frequency content.
- 14. MASTER: Adjusts the output level from the amplifier.
- 15. PREFS BUTTON: Shows oversampling option.
- 16. OVERSAMPLING: Increases the internal sampling frequency to reduce aliasing artefacts at the cost of higher CPU usage.

For a more detailed information, please refer to Cerberus Bass Amp Manual.

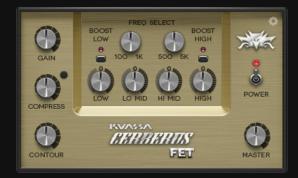

Cerberus Fet: Solid-state powered. Thick, punchy, dynamic.

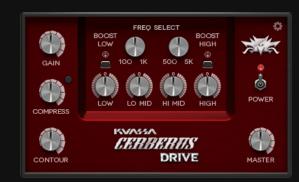

Cerberus Drive: Overdriven, from mild drive to gritty fuzz.

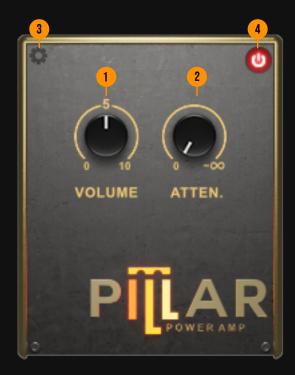

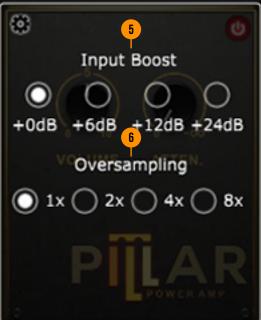

- 1. VOLUME: Adjusts the overall output level.
- 2. ATTEN.: Output level attenuator.
- 3. PREFS BUTTON: Shows input, Dry/wet, and oversampling option.
- 4. BYPASS SWITCH: Turns the effect on or off.
- 5. INPUT BOOST: Adjust the level of input signal.
- 6. OVERSAMPLING: Select from no oversampling up to 8X oversampling.

For a more detailed information, please refer to Pillar Power Amp Manual.

Pillar Power Amp: Simple tube driven power amp simulator.

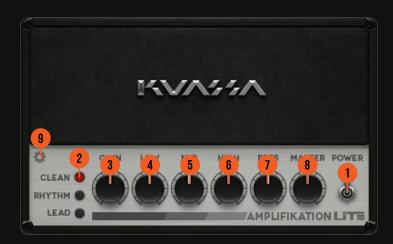

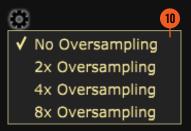

#### **LITE TYPES:**

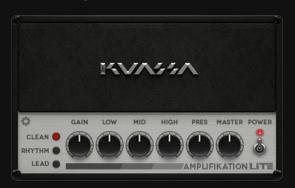

Amplifikation Lite's DSP engine is based on one of the amps featured in Kuassa Amplifikation One with a fixed tonestack and power amp output type.

#### PARAMETER FUNCTIONS:

- 1. POWER SWITCH: Turns the amp On or Bypass.
- 2. CHANNEL: Select between Clean, Rhythm, and Lead channel.
- 3. GAIN: Sets the input level & the amount of distortion. Rotate clockwise for more distortion.
- 4. LOW: Adjusts the low frequency tone.
- 5. MID: Adjusts the middle frequency tone.
- 6. HIGH: Adjusts the high frequency tone.
- 7. PRESENCE: Adjusts the presence level of the amp.
- 8. MASTER: Adjusts the output level from the amplifier.
- 9. PREFS BUTTON: Shows oversampling option.
- 10. OVERSAMPLING: Increases the internal sampling frequency to reduce aliasing artefacts at the cost of higher CPU usage.

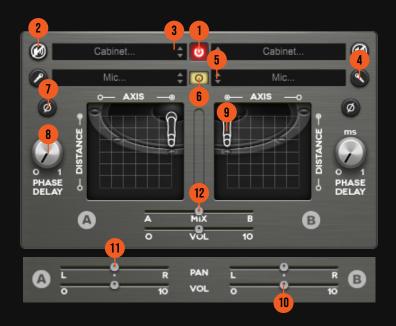

Cabinet Modeler: Contains all cabinets and mics from every Amplifikation Series available

#### **PARAMETER FUNCTIONS:**

- 1. POWER BUTTON: Turns the Cabinet Modeler completely On or Bypass.
- 2. CABINET ON/OFF BUTTON: Enables or disables the particular cabinet.
- 3. CABINET SELECTOR: Choose models of speaker cabinets.
- 4. MIC ANGLE: Switches between straight or angled miking.
- 5. MIC SELECTOR: Provides microphone to use.
- 6. MONO/STEREO SELECTOR: Use this to toggle between mono or stereo cabinet modes.
- 7. PHASE BUTTON: Inverts the waveform polarity.
- 8. PHASE DELAY: Delays the cabinet impulse response. Maximum is 1 ms.
- 9. MIC POSITION: Indicates the position of the microphone. Move it freely with your mouse. Double-click to reset to center position.
- 10. CABINET VOLUME SLIDER: To adjust the volume of the corresponding cabinet. Parameter only shown in stereo mode.
- 11. CABINET PAN (@ Mode): To adjust the panning position of the corresponding cabinet. Parameter only shown in stereo mode.
- 12. CABINET MIX BALANCE (O Mode): Adjusts mix volume balance between the left and right cabinets. Double-click on the slider to reset to center position.

#### CABINET TYPES: AMP:

Metal US (4x12) Creme Modern US (4x12) Creme Modern British (4x12) Creme Vintage British (4x12) Creme Standard British (4x12) Creme Black Tolex (2x12) Vermilion Red Tolex (1x12) Vermilion Blonde Vintage (1x10) Vermilion Iron Grill (1x10) Vermilion Cloth Grill (1x8) Vermilion Lead British (4x12) Caliburn Classic British (4x12) Caliburn Reissue British (4x12) Caliburn Custom G12 (4x12) Caliburn Custom V30 (4x12) Caliburn Concerto (1x12) Matchlock Black Deluxe (1x12) Matchlock Hot-Rodded (1x12) Matchlock Black Twin (2x12) Matchlock Tweed Bass (4x10) Matchlock Crush Cube (1x8) Clarent Single Rocker (1x12) Clarent Dual Rocker (2x12) Clarent Metal Rocker (2x12) Clarent Heavy Duty (4x12) Clarent Pathwalker (1x8) Lancaster Heritage (1x12) Lancaster AC Tone (2x12) Lancaster Full Range (2 x12) Lancaster NT Tone (2 x12) Lancaster Hybrid (2x12) Rectifor Roadster (2x12) Rectifor Lone King (4x10) Rectifor Closed Back (4x12) Rectifor Half Back (4x12) Rectifor Sheffield (1x12) VVVCombo Fifty (2x12) VVVOversized Fifty (2x12)  $\vee\vee\vee$ Heavy Fifty (4x12) VVVHeavy Ultra (4x12) VVV Pillar 1x12 Pillar Pillar 4x12 Pillar PIllar Bass Pillar D.I (Bass) Cerberus German (1x12) (Bass) Cerberus California (4x10) (Bass) Cerberus Classic USA (8x10) (Bass) Cerberus

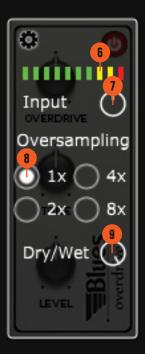

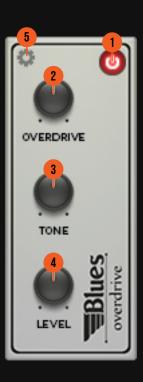

- 1. ON/BYPASS BUTTON: Turns the effect unit completely On or Bypass.
- 2. OVERDRIVE: Adjusts the amount of overdrive to the input signal.
- 3. TONE: Controls the tonality/timbre/colour of the sound produced by the device.
- 4. LEVEL: Controls the overall output level from the plug-ins.
- 5. PREFS BUTTON: Shows input volume, oversampling, and dry/wet options
- 6. INPUT METER: Shows the level of incoming signal.
- 7. INPUT LEVEL: Controls the input level from your audio interface.
- 8. OVERSAMPLING: Increases the internal sampling frequency to reduce aliasing artefacts at the cost of higher CPU usage.
- 9. DRY/WET BLENDER: Adjusts the balance between the direct signal and the processed signal.

For a more detailed information, please refer to Efektor OD3603 Manual.

#### **OVERDRIVE TYPES:**

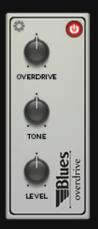

Blues Overdrive: imitates overdriven British amps.

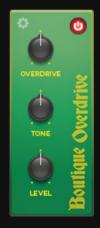

Boutique Overdrive: a custom made overdrive, sounds fat and dynamic.

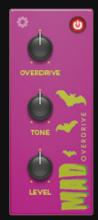

Mad Overdrive: hard, thick and retains the dynamic of your playing.

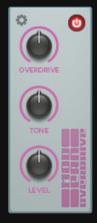

Modern Overdrive: a new model of overdrive that can be pushed into dense distortion.

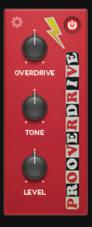

Pro Overdrive: warm and tight, the classic screamer sound.

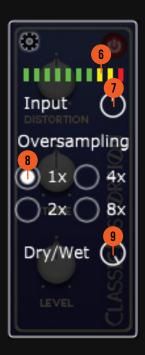

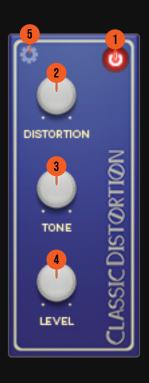

- 1. ON/BYPASS BUTTON: Turns the effect unit completely On or Bypass.
- 2. DISTORTION: Adjusts the amount of distortion to the input signal.
- 3. TONE: Controls the tonality/timbre/colour of the sound produced by the device.
- 4. LEVEL: Controls the overall output level from the plug-ins.
- 5. PREFS BUTTON: Shows input volume, oversampling, and dry/wet options
- 6. INPUT METER: Shows the level of incoming signal.
- 7. INPUT LEVEL: Controls the input level from your audio interface.
- 8. OVERSAMPLING: Increases the internal sampling frequency to reduce aliasing artefacts at the cost of higher CPU usage.
- 9. DRY/WET BLENDER: Adjusts the balance between the direct signal and the processed signal.

For a more detailed information, please refer to Efektor DS3603 Manual

#### **DISTORTION TYPES:**

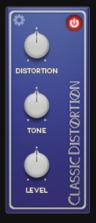

Classic Distortion: singing leads and rockin' hard.

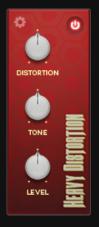

Heavy Distortion: penetrates from mild to heavy.

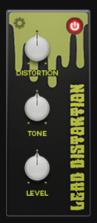

Lead Distortion: ringing mids for screaming leads.

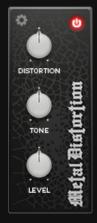

Metal Distortion: dark and thick, the solid metal gear.

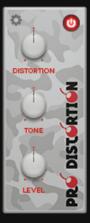

Pro Distortion: fat and sharp edge for your tone.

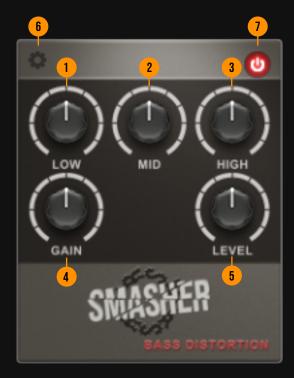

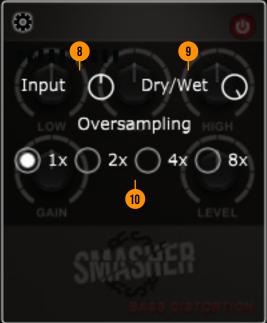

- 1. LOW: Adjusts the low frequency range, centered around 70 Hz
- 2. MID: Adjust the middle frequency range, centered around 1000 Hz
- 3. HIGH: Adjusts the high frequency range, centered around 3000 Hz
- 4. GAIN: Adjusts the amount of saturation
- 5. LEVEL: Adjusts the output level
- 6. PREFS BUTTON: Shows input, Dry/wet, and oversampling option.
- 7. BYPASS SWITCH: Turns the effect on or off
- 8. INPUT: Adjust the level of input signal
- 9. DRY/WET: Adjusts the balance between the direct signal and the processed signal.
- 10. OVERSAMPLING: Increases the internal sampling frequency to reduce aliasing artefacts at the cost of higher CPU usage.

For a more detailed information, please refer to Efektor Bass Smasher Manual

Bass Smasher: Bass Distortion FX Engine.

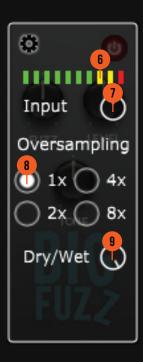

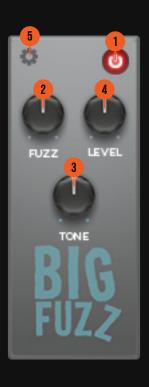

- 1. ON/BYPASS BUTTON: Turns the effect unit completely On or Bypass.
- 2. FUZZ: Adjusts the amount of fuzz to the input signal.
- 3. TONE: Controls the tonality/timbre/colour of the sound produced by the device.
- 4. LEVEL: Controls the overall output level from the plug-ins.
- 5. PREFS BUTTON: Shows input volume, oversampling, and dry/wet options
- 6. INPUT METER: Shows the level of incoming signal.
- 7. INPUT LEVEL: Controls the input level from your audio interface.
- 8. OVERSAMPLING: Increases the internal sampling frequency to reduce aliasing artefacts at the cost of higher CPU usage.
- 9. DRY/WET BLENDER: Adjusts the balance between the direct signal and the processed signal.

For a more detailed information, please refer to Efektor FZ3603 Manual

### **FUZZ TYPES:**

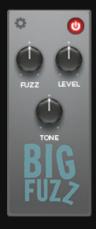

Big Fuzz: the gritty and wooly sustaining note.

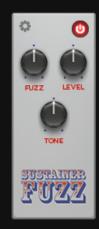

Sustainer Fuzz: blistering rhythm and singing leads.

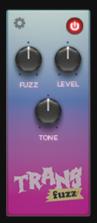

Trans Fuzz: the familiar fuzzy transistor sound.

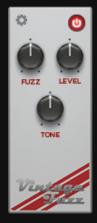

Vintage Fuzz: modern recreation of the sound from the 60s.

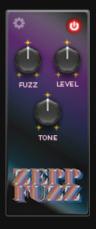

Zepp Fuzz: the vintage british rock sound.

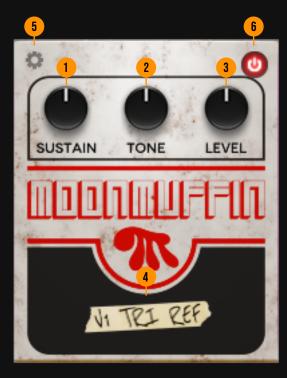

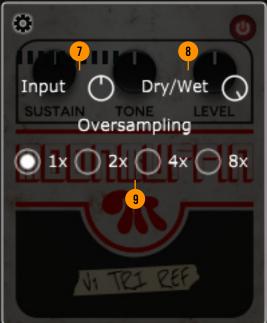

- 1. SUSTAIN: Adjusts the amount of distortion/saturation.
- 2. TONE: Adjusts the tone.
- 3. LEVEL: Adjusts the output level.
- 4. MODEL NAME: Click on tape to show a drop down menu for selecting fuzz types
- 5. PREFS BUTTON: Shows input, Dry/wet, and oversampling option.
- 6. BYPASS SWITCH: Turns the effect on or off
- 7. INPUT: Adjust the level of input signal
- 8. DRY/WET: Adjusts the balance between the direct signal and the processed signal.
- 9. OVERSAMPLING: Increases the internal sampling frequency to reduce aliasing artefacts at the cost of higher CPU usage.

For a more detailed information, please refer to Efektor Moon Muffin Manual

Moon Muffin : The classic fuzz/distortion/sustainer known for its "funky, soft, and muffled sound"

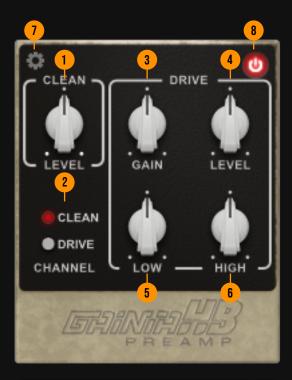

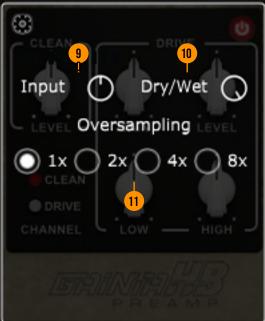

- 1. LEVEL (CLEAN): Adjusts the Clean channel level.
- 2. CHANNEL SWITCH: Switch between the Clean and Drive channel.
- 3. GAIN: Adjusts the the amount of saturation.
- 4. LEVEL (DRIVE): Adjusts the Drive channel output level.
- 5. LOW: Adjust the low frequency range.
- 6. HIGH: Adjusts the high frequency range.
- 7. PREFS BUTTON: Shows input, Dry/wet, and oversampling option.
- 8. BYPASS SWITCH: Turns the effect on or off.
- 9. INPUT: Adjusts the signal level going into the plugin.
- 10. DRY/WET: Mixes the original with the processed signal.
- 11. OVERSAMPLING SELECTOR: Select from no oversampling up to 8X oversampling.

For a more detailed information, please refer to Efektor Gainia HB Preamp Manual.

Efektor Gainia HB: Dual channel hot preamp box.

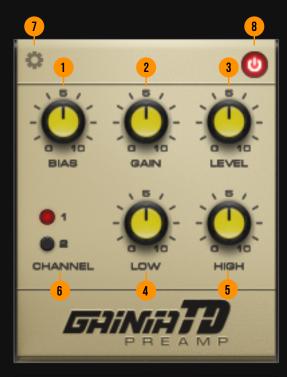

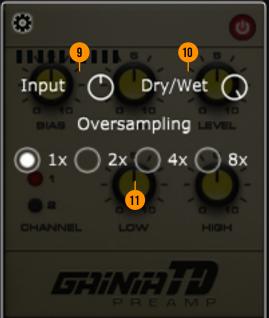

- 1. BIAS: Adjusts the tube preamp bias. Turning clockwise will cut the lows and emphasize mid frequency.
- 2. GAIN: Adjusts the amount of saturation.
- 3. LEVEL: Adjusts the overall output level.
- 4. LOW: Adjust the low frequency range.
- 5. HIGH: Adjusts the high frequency range.
- 6. CHANNEL SWITCH: Switch between channel 1 (high gain) and 2 (higher gain).
- 7. PREFS BUTTON: Shows input, Dry/wet, and oversampling option.
- 8. BYPASS SWITCH: Turns the effect on or off.
- 9. INPUT: Adjusts the signal level going into the plugin.
- 10. DRY/WET: Mixes the original with the processed signal.
- 11. OVERSAMPLING SELECTOR: Select from no oversampling up to 8X oversampling.

For a more detailed information, please refer to Efektor Gainia TD Preamp Manual.

Efektor Gainia TD Preamp: Mid to high gain preamp with boost and edge.

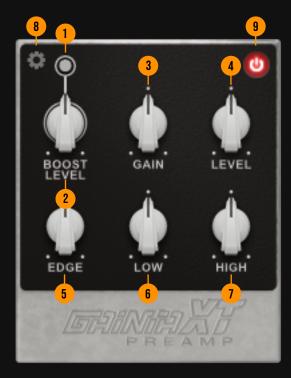

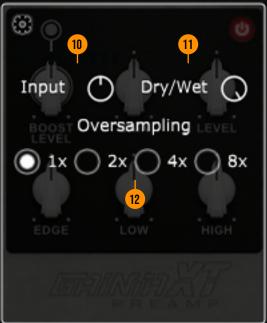

- 1. BOOST SWITCH: Activates the Boost knob.
- 2. BOOST LEVEL: Boosts the pre-gain input signal by cutting the lows and pushes the mid frequency. It corresponds directly to the Gain knob.
- 3. GAIN: Adjusts the amount of saturation.
- 4. LEVEL: Adjusts the overall output level.
- 5. EDGE: Adds more drive and shifts the whole frequency spectrum to the mid-high.
- 6. LOW: Adjust the low frequency range.
- 7. HIGH: Adjusts the high frequency range.
- 8. PREFS BUTTON: Shows input, Dry/wet, and oversampling option.
- 9. BYPASS SWITCH: Turns the effect on or off.
- 10. INPUT: Adjusts the signal level going into the plugin.
- 11. DRY/WET: Mixes the original with the processed signal.
- 12. OVERSAMPLING SELECTOR: Select from no oversampling up to 8X oversampling.

For a more detailed information, please refer to Gainia XT Preamp Manual.

Gainia XT Preamp: Mid to high gain preamp with boost and edge.

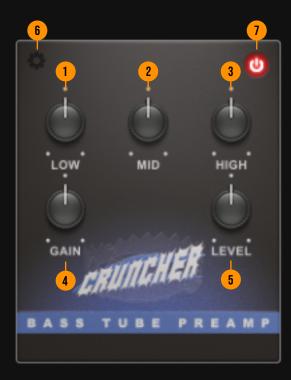

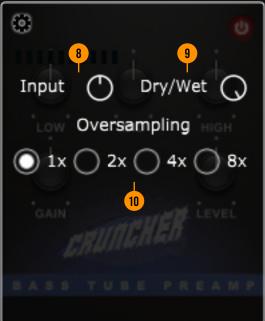

- 1. LOW: Adjusts the low frequency range, centered around 50 Hz
- 2. MID: Adjust the middle frequency range, centered around 500 Hz
- 3. HIGH: Adjusts the high frequency range, centered around 4000 Hz
- 4. GAIN: Adjusts the amount of saturation
- 5. LEVEL: Adjusts the output level
- 6. PREFS BUTTON: Shows input, Dry/wet, and oversampling option.
- 7. BYPASS SWITCH: Turns the effect on or off
- 8. INPUT: Adjusts the level of input signal
- 9. DRY/WET: Adjusts the balance between the direct signal and the processed signal.
- 10. OVERSAMPLING: Increases the internal sampling frequency to reduce aliasing artefacts at the cost of higher CPU usage.

For a more detailed information, please refer to Efektor Bass Cruncher Manual

Bass Cruncher: Tube driven crunchy Bass booster.

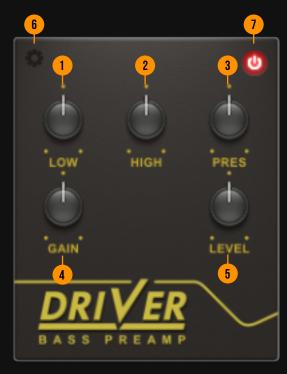

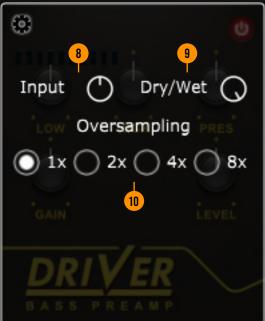

- 1. LOW: Adjusts the low frequency range, centered around 65 Hz
- 2. HIGH: Adjusts the high frequency range, centered around 2500 Hz
- 3. PRESENCE: Adjusts overall brightness and harmonics.
- 4. GAIN: Adjusts the amount of saturation
- 5. LEVEL: Adjusts the output level
- 6. PREFS BUTTON: Shows input, Dry/wet, and oversampling option.
- 7. BYPASS SWITCH: Turns the effect on or off
- 8. INPUT: Adjust the level of input signal
- 9. DRY/WET: Adjusts the balance between the direct signal and the processed signal.
- 10. OVERSAMPLING: Increases the internal sampling frequency to reduce aliasing artefacts at the cost of higher CPU usage.

For a more detailed information, please refer to Efektor Bass Driver Manual

Bass Driver: Bass Preamp/DI FX Engine.

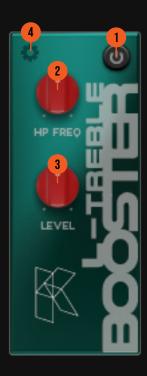

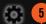

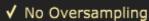

- 2x Oversampling
- 4x Oversampling
- 8x Oversampling

- 1. ON/BYPASS BUTTON: Turns the effect unit completely On or Bypass.
- 2. HP FREQ TREBLE BOOSTER: Center frequency of the booster.
- 3. LEVEL TREBLE BOOSTER: Sets the output level of the booster.
- 4. PREFS BUTTON: Shows oversampling option.
- 5. OVERSAMPLING: Increases the internal sampling frequency to reduce aliasing artefacts at the cost of higher CPU usage.

For a more detailed information, please refer to Amplifikation Lancaster Manual.

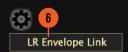

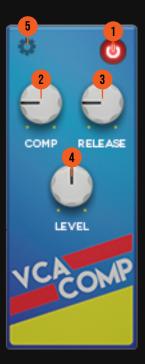

- 1. ON/BYPASS BUTTON: Turns the effect unit completely On or Bypass.
- 2. COMP: Adjusts the amount of compression to incoming signal.
- 3. RELEASE: Adjusts the release time (in milliseconds) after the compression occurs.
- 4. LEVEL: Controls the output level following the compression.
- 5. PREFS BUTTON: Shows LR Envelope Link option
- 6. LR ENVELOPE LINK: Enables linking of left and right channels. By default, the compressors work in dual-mono mode (left and right channel processes the input signal independently).

For a more detailed information, please refer to Efektor CP3603 Manual

## **COMPRESSOR TYPES:**

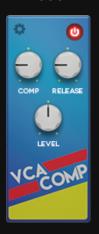

VCA: Stands for "Voltage Controlled Amplifier". It's fast, modern, and sounds very clean.

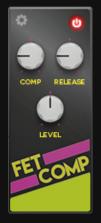

FET: Stands for "Field Effect Transistor". Known for its aggressive behavior and also adds distinct color to the resulting sound.

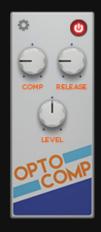

OPTO: Shorts for "Optical". It has the slowest reaction, but gives more characteristics and tightness to the result.

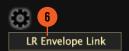

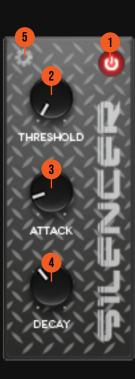

- 1. ON/BYPASS BUTTON: Turns the effect unit completely On or Bypass.
- 2. THRESHOLD: Sets the minimum level where the Noise Gate will open. If the input signal level is below threshold, the noise gate will kick in by reducing the signal according to the Attack & Decay settings.
- 3. ATTACK: Controls how quickly the gate will open when the signal is above the threshold level.
- 4. DECAY: Determines how quick the gate closes once the signal has fallen below the threshold level.
- 5. PREFS BUTTON: Shows LR Envelope Link option.
- 6. LR ENVELOPE LINK: Enables linking of left and right channels. By default, Silencer work in dual-mono mode (left and right channel processes the input signal independently).

For a more detailed information, please refer to Efektor Silencer Manual

Silencer: Remove unwanted hum and noise from your sound.

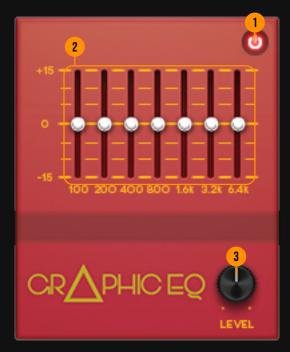

- 1. ON/BYPASS BUTTON: Turns the effect unit completely On or Bypass.
- FREQUENCY SLIDERS: Adjusts the amount of boost and cut to corresponding frequency point.
- 3. LEVEL: Controls the overall output level of the effect.

For a more detailed information, please refer to Efektor GQ3607 Manual

## **EQUALIZER TYPES:**

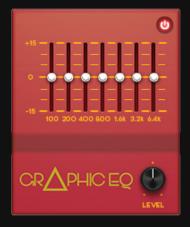

Guitar Graphic Equalizer: Frequency range tuned for electric guitar.

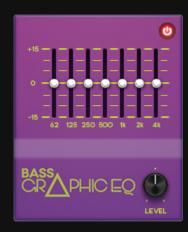

Bass Graphic Equalizer: Frequency range tuned for bass instruments.

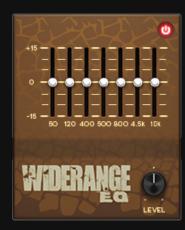

WideRange Graphic Equalizer: All-purpose wide band frequency range.

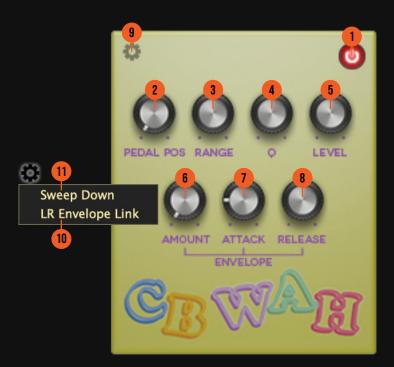

- 1. ON/BYPASS BUTTON: Turns the effect unit completely On or Bypass.
- 2. PEDAL POSITION: Emulates the rocking action of wah pedal. Center frequency in Hz.
- 3. RANGE: Adjusts the depth of the 'moving' frequency range.
- 4. Q WIDTH: Adjusts the width of the frequency curve.
- 5. LEVEL: Controls the overall output level of the effect
- 6. AMOUNT: Adjusts boosting of the center frequency.
- 7. ATTACK: Controls how fast the envelope start.
- 8. RELEASE: Controls how fast the envelope returns to starting position
- 9. PREFS BUTTON: Shows LR Envelope Link and Sweep mode
- 10. LR ENVELOPE LINK: Link left and right channel in stereo mode.
- 11. SWEEP DOWN: Reverse the pedal sweep orientation.
- 12. FILTER MODELS (MU Filter): Low pass, high pass, and band pass.

For a more detailed information about CB WAH, AX WAH, VG WAH, and MU FILTER, please refer to Efektor WF3607 Manual

## **WAH TYPES:**

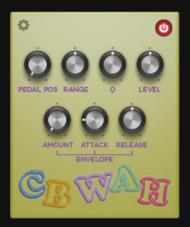

Digital: Clean and clear, with wide frequency range.

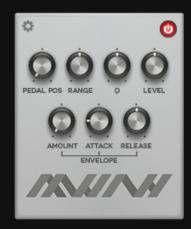

AX Wah: Boutique sound of axis wah.

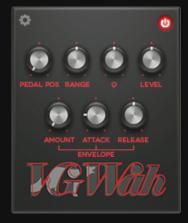

VG Wah: Vintage 'grey wah' sound.

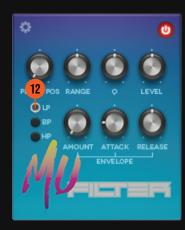

MuFilter: Mutron variable filter with three modes: low pass, band pass, and high pass.

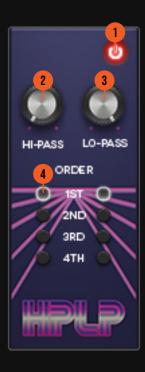

- ON/BYPASS BUTTON: Turns the effect unit completely On or Bypass.
   HI-PASS: Sets the center frequency of the high pass filter.
- LO-PASS: Sets the center frequency of the low pass filter.
   ORDER: Filter ro II off curve

HPLP: Highpass and lowpass Filter settings.

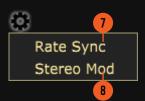

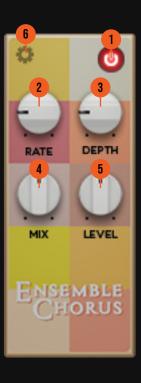

- 1. ON/BYPASS BUTTON: Turns the effect unit completely On or Bypass.
- 2. RATE: Controls the frequency, or the speed of the oscillation. On manual mode, the range is from 0.01 Hz to 20 Hz. When "Sync" is enabled, the range will be from 8 to 1/32T.
- 3. DEPTH: Controls the height, or amplitude of the modulated signal. On minimum settings, the effect will be very subtle, almost inaudible.
- 4. MIX: Blends the levels of the "dry" (clean) input signal and the "wet" (processed) signal.
- 5. LEVEL: Controls the overall output level from the plug-ins.
- 6. PREFS BUTTON: Shows sync and stereo modulation option.
- 7. RATE SYNC: Enables synchronization of Rate to the host's tempo in BPM.
- 8. STEREO MOD: Enables or Disables stereo output.

For a more detailed information, please refer to Efektor CH3604 Manual

## **CHORUS TYPES:**

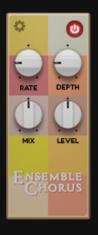

Ensemble Chorus: A true classic chorusing effect with great tone. soft, deep, and rich.

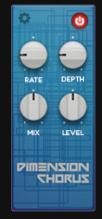

Dimension Chorus: Add thickness, 3 dimensional depth and width from true analog circuit modeling.

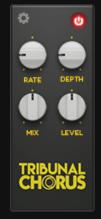

Tribunal Chorus: Big spectrum creates rich soundscapes in stereo. The sounds of multiple modulations combined together.

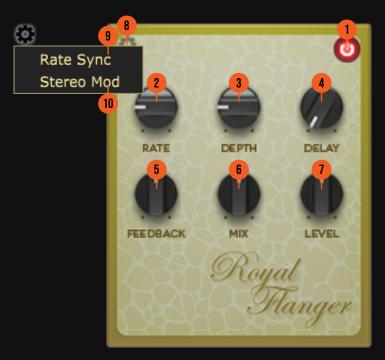

- 1. ON/BYPASS BUTTON: Turns the effect unit completely On or Bypass.
- 2. RATE: Controls the frequency, or the speed of the oscillation. On manual mode, the range is from 0.01 Hz to 20 Hz. When "Sync" is enabled, the range will be from 8 to 1/32T.
- 3. DEPTH: Controls the height, or amplitude of the modulated signal. On minimum settings, the effect will be very subtle, almost inaudible.
- 4. DELAY: Sets the delay between each flanger voices.
- 5. FEEDBACK: Determines the amount of signal that is sent back into the effect.
- 6. MIX: Blends the levels of the "dry" (clean) input signal and the "wet" (processed) signal.
- 7. LEVEL: Controls the overall output level from the plug-ins.
- 8. PREFS BUTTON: Shows sync and stereo modulation option.
- 9. RATE SYNC: Enables synchronization of Rate to the host's tempo in BPM.
- 10. STEREO MOD: Enables or Disables stereo output.

For a more detailed information, please refer to Efektor FL3606 Manual

## **FLANGER TYPES:**

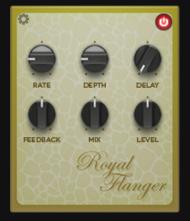

Royal: Dense, metallic, and robotic. The "vintage" flanging effect.

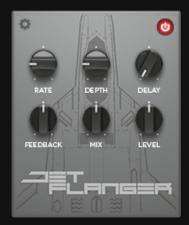

Jet: Warm and massive. Creates supersonic jet howl or cool spacey stereo image.

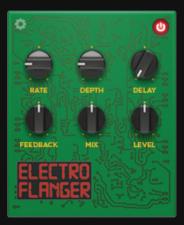

Electro: Darker sound with swirly, chorusy, and trippy sound.

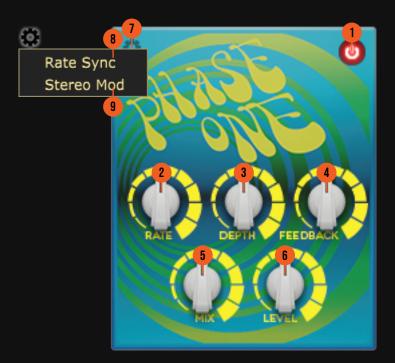

- 1. ON/BYPASS BUTTON: Turns the effect unit completely On or Bypass.
- 2. RATE: Controls the frequency, or the speed of the oscillation. On manual mode, the range is from 0.01 Hz to 20 Hz. When "Sync" is enabled, the range will be from 1 to 1/32T.
- 3. DEPTH: Controls the height, or amplitude of the modulated signal. On minimum settings, the effect will be very subtle, almost inaudible.
- 4. FEEDBACK: Determines the amount of signal that is sent back into the effect.
- 5. MIX: Blends the levels of the "dry" (clean) input signal and the "wet" (processed) signal.
- 6. LEVEL: Controls the overall output level from the plug-ins.
- 7. PREFS BUTTON: Shows sync and stereo modulation option.
- 8. RATE SYNC: Enables synchronization of Rate to the host's tempo in BPM.
- 9. STEREO MOD: Enables or Disables stereo output.

For a more detailed information, please refer to Efektor PH3605 Manual

### **PHASER TYPES:**

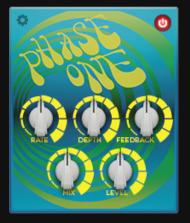

Phase One: Mild phasing effect, great for clean tone. Less dramatic sweep.

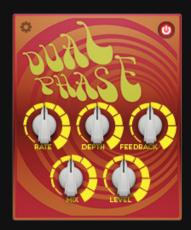

Dual Phase: Warm and thick phasing sound that sounds great with distorted guitar tones. Great for many instruments such as guitar, bass, keyboards, and vocals.

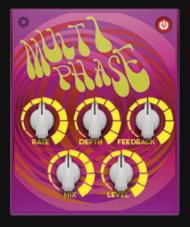

Multi Phase: More intense effect. Offers more than a standard wobbling effect.

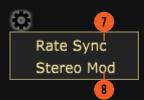

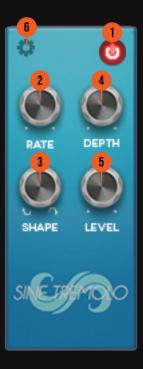

- 1. ON/BYPASS BUTTON: Turns the effect unit completely On or Bypass.
- 2. RATE: Controls the frequency, or the speed of the oscillation. On manual mode, the range is from 0.01 Hz to 20 Hz. When "Sync" is enabled, the range will be from 1 to 1/32T.
- 3. SHAPE: Modifies the shape of the LFO. On the center twelve o'clock position, the shape will be symmetrical or asymmetrical.
- 4. DEPTH: Controls the height, or amplitude of the modulated signal. On minimum settings, the effect will be very subtle, almost inaudible.
- 5. LEVEL: Controls the overall output level from the plug-ins.
- 6. PREFS BUTTON: Shows sync and stereo modulation option.
- 7. RATE SYNC: Enables synchronization of Rate to the host's tempo in BPM.
- 8. STEREO MOD: Enables or Disables stereo output.

For a more detailed information, please refer to Efektor TR3604 Manual

## TREMOLO TYPES:

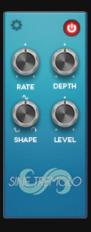

Sine Tremolo: Sine wave tremolo oscillation.

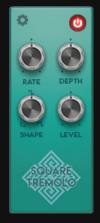

Square Tremolo: Square wave tremolo oscillation.

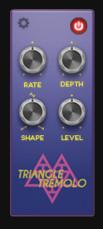

Triangle Tremolo: Triangle or sawtooth wave tremolo oscillation.

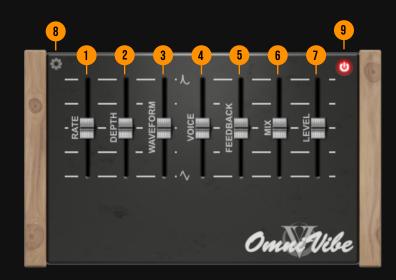

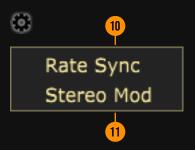

- 1. RATE: Adjusts the rate of modulation.
- 2. DEPTH: Adjust the magnitude of modulation.
- 3. WAVEFORM: Changes the oscillation waveform.
- 4. VOICE: Gives a slight variation to the vibrato effect.
- 5. FEEDBACK: Sets the amount of signal that is sent back to the effect unit.
- 6. MIX: Adjust the balance between dry (unprocessed) and wet (processed) signal.
- 7. LEVEL: Adjusts the overall output level.
- 8. PREFS BUTTON: Shows reference Rate Sync and Stereo Mod.
- 9. BYPASS BUTTON: Turns the effect on or off.
- 10. SYNC: Sync Rate to host's tempo in BPM.
- 11. STEREO: Enables stereo mode.

For a more detailed information, please refer to Efektor Omnivibe Manual.

Omnivibe: Swirling and phasey optical vibe machine.

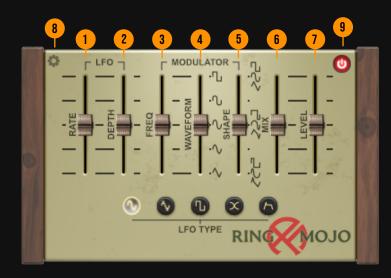

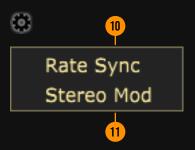

- 1. Rate: Adjust LFO frequency oscillation.
- 2. Depth: Adjust LFO amplitude variation.
- 3. Freq: Adjust the center frequency of modulation.
- 4. Waveform: Adjust the structure of the modulator waveform.
- 5. Shape: Adjust the shape of the modulator waveform.
- 6. Mix: Adjust the balance between dry (unprocessed) and wet (processed) signal.
- 7. Level: Adjusts the overall output level.
- 8. PREFS BUTTON: Shows reference Rate Sync and Stereo Mod.
- 9. BYPASS BUTTON: Turns the effect on or off.
- 10. Sync: Sync Rate to host's tempo in BPM.
- 11. Stereo: Enables stereo mode.

For a more detailed information, please refer to Efektor Ringmojo Manual.

Ringmojo: Create complex, rhythmic, robotic, or metallic tones.

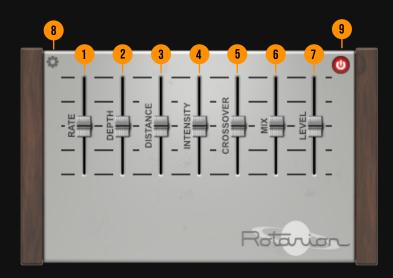

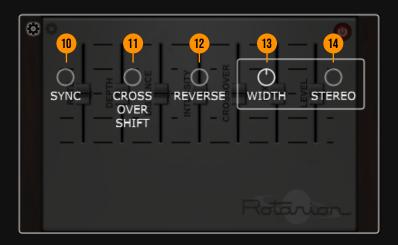

- 1. RATE: Adjust the rate of the rotation.
- 2. DEPTH: Adjust the magnitude of rotation. This will introduce a phasey sound.
- 3. DISTANCE: Adjust the simulated radius of rotation. At full Mix, this will sound like tremolo effect.
- 4. INTENSITY: Adjust the simulated rotational movement. This will generate a chorus-like effect.
- 5. CROSSOVER: Moves the center frequency between the low and high frequencies.
- 6. MIX: Adjust the balance between dry (unprocessed) and wet (processed) signal.
- 7. LEVEL: Adjusts the overall output level.
- 8. PREFS BUTTON: Shows reference Sync, Crossover Shift, Reverse, Width, and Stereo.
- 9. BYPASS BUTTON: Turns the effect on or off.
- 10. SYNC: Sync Rate to host's tempo in BPM.
- 11. CROSSOVER SHIFT: Changes the crossover frequency behavior.
- 12. REVERSE: Changes the direction of rotation.
- 13. WIDTH: Adjust the width of the rotation.
- 14. STEREO: Enables stereo mode.

For a more detailed information, please refer to Efektor Rotarion Manual.

Rotarion: Swirling and rotating modulation effect.

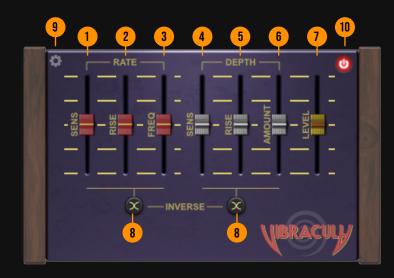

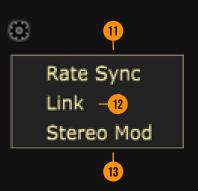

- 1. RATE SENSITIVITY: Adjust the detection sensitivity of initial input signal.
- 2. RATE RISE: Adjust the starting point of modulation after detecting input signal.
- 3. RATE FREQ: Adjusts the rate of modulation.
- 4. DEPTH SENSITIVITY: Adjust the detection sensitivity of signal transient.
- 5. DEPTH RISE: Adjust the starting point of wobble.
- 6. DEPTH AMOUNT: Adjusts the depth of wobble.
- 7. LEVEL: Adjusts the overall output level.
- 8. INVERSE: Inverts the Rise and Sensitivity behavior.
- 9. PREFS BUTTON: Shows reference Rate Sync, Link, and Stereo Mod.
- 10. BYPASS BUTTON: Turns the effect on or off.
- 11. SYNC: Sync Rate to host's tempo in BPM.
- 12. LINK: Enables linking of left and right channel.
- 13. STEREO: Enables stereo mode.

For a more detailed information, please refer to Efektor Vibracula Manual.

Vibraculla: Rippling, wobbling, and expressive vibrato effect.

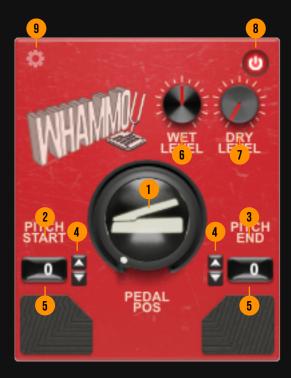

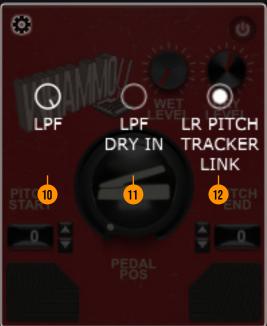

- 1. PEDAL POSITION: Emulates the rocking action of the pitch shifter pedal. You can click + drag to move the pedal.
- 2. PITCH START: Sets the starting pitch, pedal position fully up.
- 3. PITCH END: Sets the ending pitch, pedal position fully down.
- 4. UP & DOWN ARROWS: Increases or decreases pitch shifting in semitones. Ranges from -36 to +24 semitones.
- 5. NUMBER DISPLAY: Shows the semitone numeric value. You can click + drag to change value.
- 6. WET LEVEL: Adjusts the level of processed signal.
- 7. DRY LEVEL: Adjusts the level of original unprocessed signal.
- 8. BYPASS BUTTON: Turns the effect on or off.
- 9. PREFS BUTTON: Shows LR Pitch Tracker Link mode.
- 10. LPF: Adjusts Low Pass Filter frequency.
- 11. LPF DRY IN: Enables low pass filter for the dry signal.
- 12. LR PITCH TRACKER LINK: Link left and right channel in stereo mode.

For a more detailed information, please refer to Efektor Whammo Manual.

Whammo: High precision, pitch shifter/bender effect

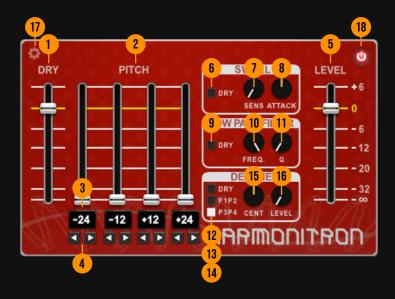

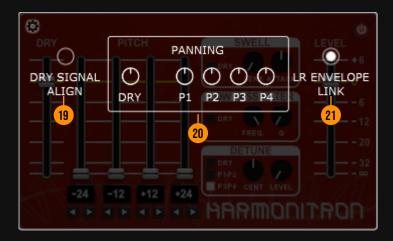

- 1. DRY SLIDER: Adjusts the level of the original signal.
- 2. PITCH SLIDER: Adjusts the level of pitch shifted voices.
- 3. PITCH NUMBER DISPLAY: Shows the semitone numeric value. Click + drag or use the mouse scroll to change value.
- 4. LEFT-RIGHT ARROWS: Increases or decreases pitch shifting in semitones. Ranges from -2 4 to +24 semitones.
- 5. LEVEL SLIDER: Adjusts the overall output level.

#### **SWELL:**

- 6. DRY BUTTON: Passes the original signal to be processed by the envelope.
- 7. SENSITIVITY: Adjusts the sensitivity of the transient detector.
- 8. ATTACK: Adjusts the speed of the swell envelope.

#### **LOW PASS FILTER:**

- 9. DRY BUTTON: Passes the original signal to be processed along with the other voices.
- 10. FREQUENCY: Adjusts the cutoff frequency.
- 11. Q: Adjusts the filter curve width.

#### **DETUNE:**

- 12. DRY BUTTON: Passes the original signal to be processed along with the other voices.
- 13. P1P2 BUTTON: Enables or disables the detune effect for the Pitch1 and Pitch2 engine.
- 14. P3P4 BUTTON: Enables or disables the detune effect for the Pitch3 and Pitch4 engine.
- 15. CENT: Adjusts the detune pitch in cents.Ranges from -50 to +50 cents.
- 16. LEVEL: Adjusts the level of the detune effect.
- 17. PREFS BUTTON: Show or hide the top menu consisting of align, pan, and link options.
- 18. BYPASS BUTTON: Turns the effect on or off.
- 19. DRY SIGNAL ALIGN: Aligns the dry original signal with the pitch shifted output.
- 20. PAN CONTROLS: Individual panner for the dry signal and all pitch voices.
- 21. ENVELOPE LINK: Link or unlink envelope control for left and right channel in stereo.

For a more detailed information, please refer to Efektor Harmonitron Manual.

Harmonitron: Quad engine polyphonic pitch shifter/harmonizer

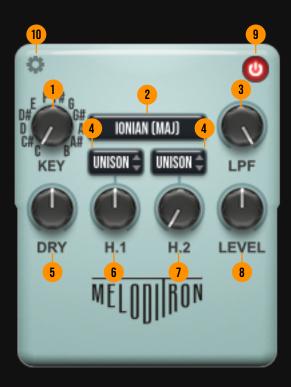

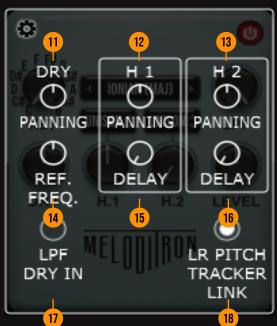

- 1. KEY: Sets the fundamental key of playing.
- 2. SCALE DISPLAY: Sets the scale or modes of playing.
- 3. LPF: Adjusts Low Pass Filter frequency.
- 4. NOTE INTERVAL DISPLAY: Shows the note interval value.
- 5. DRY: Adjusts the dry level to blend with harmony.
- 6. HARMONY 1: Adjusts the first note harmony output level.
- 7. HARMONY 2: Adjusts the second note harmony output level.
- 8. LEVEL: Adjusts the overall output level.
- 9. BYPASS BUTTON: Turns the effect on or off.
- 10. PREFS BUTTON: Shows reference tuning frequency, link pitch tracker, panning, dry signal low pass filter, and harmony delay time.
- 11. DRY PANNING: Sets the left-right panning for the dry signal.
- 12. HARMONY 1 PANNING: Sets the left-right panning for the harmony 1 signal.
- 13. HARMONY 2 PANNING: Sets the left-right panning for the harmony 2 signal.
- 14. REFERENCE FREQUENCY: Adjust tuning center frequency.
- 15. HARMONY 1 DELAY: Determines the time to start playing harmony 1.
- 16. HARMONY 2 DELAY: Determines the time to start playing harmony 2.
- 17. LPF DRY IN: Enables low pass filter for the dry signal.
- 18. LR PITCH TRACKER LINK: Link left and right channel in stereo mode.

For a more detailed information, please refer to Efektor Meloditron Manual.

Meloditron: Monophonic dual voiced intelligent harmony generator.

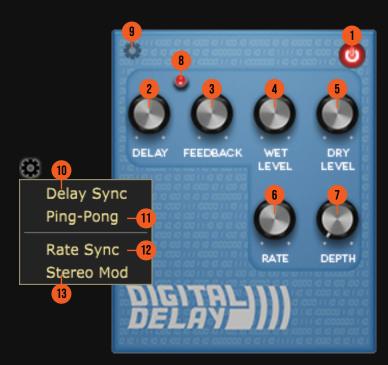

- 1. ON/BYPASS BUTTON: Turns the effect unit completely On or Bypass.
- 2. DELAY: Sets the delay time in ms. When Sync is enabled, it follows the host's tempo in BPM.
- 3. FEEDBACK: Sets the amount of signal that is sent back to the effect unit.
- 4. WET LEVEL: Controls the level of delayed signal.
- 5. DRY LEVEL: Control the level of the original signal.
- 6. RATE: Controls the speed of modulation. When Sync is enabled, it follows the host's tempo in BPM.
- 7. DEPTH: Controls the height or amplitude of the modulation.
- 8. LIGHT INDICATOR: Light blinking follows the delay time.
- 9. PREFS BUTTON: Shows sync, ping-pong, and stereo modulation option.
- 10. DELAY SYNC: When set to On, delay time follows the host's tempo.
- 11. PING-PONG: When set to On, enables the ping-pong mode. The repeats alternate between the left and right channel.
- 12. RATE SYNC: When set to On, oscillation follows the host's tempo.
- 13. STEREO MOD: When set to On, LFO modulates left channel in the opposite direction to right channel.

For a more detailed information, please refer to Efektor DL3606 Manual

## **DELAY TYPES:**

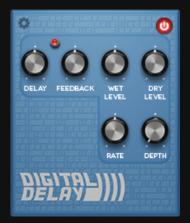

Digital: Clean and clear, with wide frequency range.

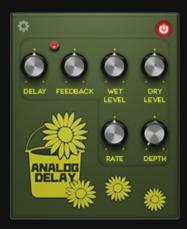

Analog: Dark and mushy, inspired by the bucket brigade delay pedals.

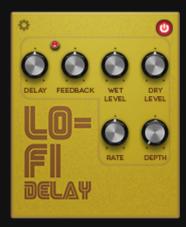

Lo-Fi: Grainy and dirty, lower bitrate with reduced frequency range.

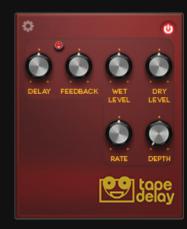

Tape: Simulated the warm and lush sound of vintage tape units.

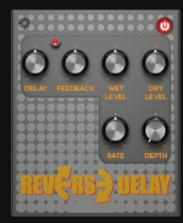

Reverse: Repeats the signal backwards for ethereal and ambient effect.

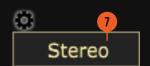

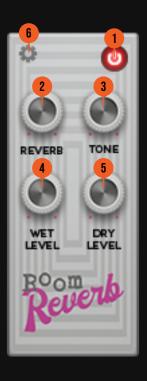

- 1. ON/BYPASS BUTTON: Turns the effect unit completely On or Bypass.
- 2. REVERB: Sets the amount and length of the reverb effect.
- 3. TONE: Adjust the tone for the reverb from dark to bright.
- 4. WET LEVEL: Controls the level of reverberated signal.
- 5. DRY LEVEL: Control the level of original signal.
- 6. PREFS BUTTON: Shows Stereo option.
- 7. STEREO: switch between mono and stereo operation.

For a more detailed information, please refer to Efektor RV3604 Manual

## **REVERB TYPES:**

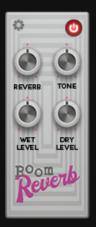

Room: Tight and fat roomy sound.

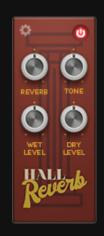

Hall: Big and wide concert space.

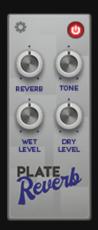

Plate: Simulated vibrating metal plate. Grainy and unique, the low frequency propagates slower than the high freq.

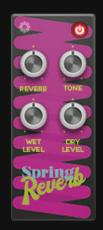

Spring: Simulating mechanical springs commonly found on quitar amps.

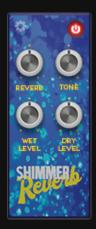

Shimmer: Haunting and atmospheric, created by pitch shifting the reverb tails.

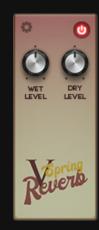

V-Spring: Spring reverb emulation from Vermilion Amp.

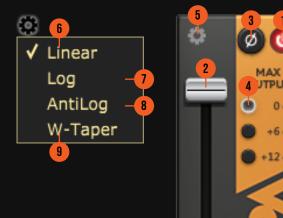

Volume: Volume fader.

volume. Volume rader.

## **PARAMETER FUNCTIONS:**

- 1. ON/BYPASS BUTTON: Turns the effect unit completely On or Bypass.
- 2. VOLUME SLIDER: Controls the overall output level of the effect.
- 3. PHASE BUTTON: Inverts the waveform polarity.
- 4. MAX OUTPUT SELECTOR: Select maximum output amplification level.
- 5. PREFS BUTTON: Shows option for the fader's type.
- 6. LINEAR: Linear potentiometer curve output.
- 7. LOG: Logarithmic potentiometer curve output.
- 8. ANTILOG: Anti logarithmic potentiometer curve output.
- 9. W-TAPER: W-taper potentiometer curve output.

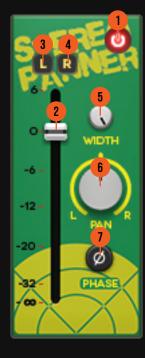

Stereo Panner : Panoramic left-right positioning tool.

## **PARAMETER FUNCTIONS:**

- 1. ON/BYPASS BUTTON: Turns the effect unit completely On or Bypass.
- 2. VOLUME SLIDER: Controls the overall output level of the effect.
- 3. L BUTTON: Puts the signal into the Left channel only.
- 4. R BUTTON: Puts the signal into the Right channel only.
- 5. WIDTH: Sets the maximum width of the stereo field.
- 6. PAN: Left to right positioning knob.
- 7. PHASE: Inverts the waveform polarity.

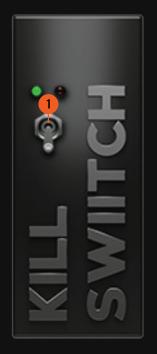

Kill Switch: Instant signal on-off tool.

Blank Panel: Module interface spacer, no processing.

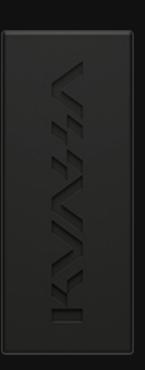

## **PARAMETER FUNCTIONS:**

1. 'KILL TOGGLE': Stop the audio signal stream.

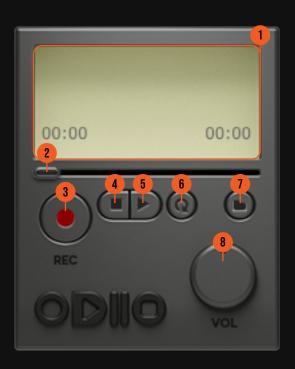

- 1. DISPLAY: Shows the file name and time duration.
- 2. AUDIO CURSOR: Shows the audio playing position.
- 3. RECORD BUTTON: Starts recording.
- 4. STOP BUTTON: Stops the playback and return to start position.
- 5. PLAY BUTTON: Starts audio playback. Click to pause on position.
- 6. LOOP BUTTON: Automatically repeats playback from the start after reaching the end.
- 7. FOLDER BUTTON: Select file to play.
- 8. VOLUME: Controls the overall output level of the ODIIO.

Odiio: a simple audio player.

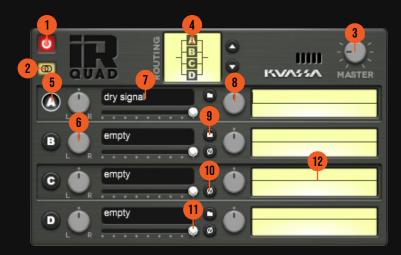

- 1. ON/BYPASS BUTTON: Turns the IRQuad completely On or Bypass.
- 2. MONO/STEREO SELECTOR: Use this to toggle between mono or stereo IR modes.
- 3. MASTER: Controls the overall output level of the IRQUAD.
- 4. IR ROUTING CONFIGURATION: Routing Configuration: Select between 5 available configurations.
- 5. CHANNEL ON/OFF (A, B, C, D): To enable or Disable the corresponding Impulse Channel.
- 6. CHANNEL PAN: To adjust the panning position of the corresponding channel.
- 7. IR FILENAME DISPLAYS: Shows the active IR file name.
- 8. MIX LEVEL (RATIO): To adjust the mix level (ratio) of the corresponding channel.
- 9. FILE BROWSER BUTTON: Click to load the desired impulse response file.
- 10. PHASE BUTTON: Inverts the waveform polarity.
- 11. SAMPLE START ADJUSTER KNOB: Use the knob to align the starting point of the individual impulse channel. You can use the arrow button for more precise tuning.
- 12. WAVEFORM DISPLAY: Shows the graphical waveform of the chosen impulse.

IRQuad: Multi purpose quad IR loader with various routing configuration.

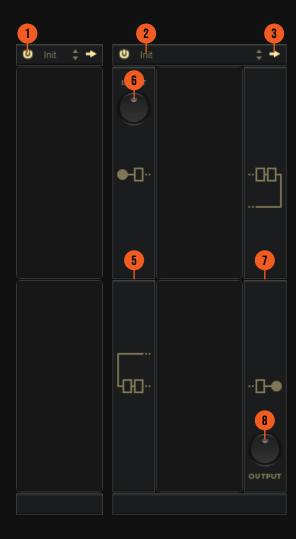

- 1. POWER BUTTON: Turns on or off the container.
- 2. CONTAINER PRESET NAME: Shows the currently active preset. Double click to see preset options. Click on the small up-down arrows for next or previous preset
- 3. CONTAINER ROUTE SETTING BUTTON: Select routing configurations.
- 4. SHOW CONTAINER SETTINGS: Show or hide the input and output panels.
- 5. INPUT PANEL: This panel changes depending on selected routing configuration
- 6. INPUT LEVEL: Controls the input level.
- 7. OUTPUT PANEL: This panel changes depending on selected routing configuration.
- 8. OUTPUT: Controls the overall output level of the container.

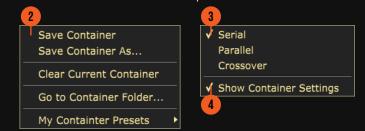

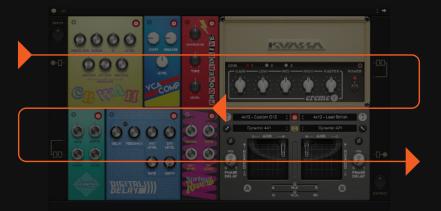

Serial: Signal routed in a straight line in two rows starting from the top left to bottom right.

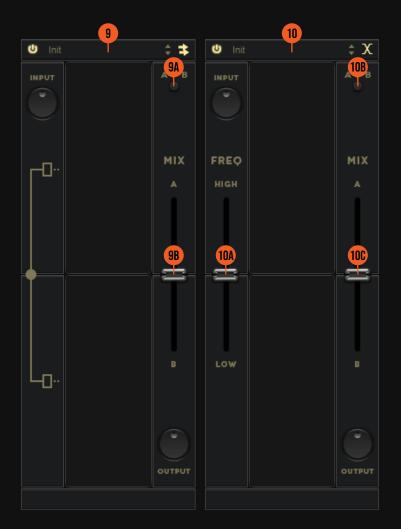

- 9. PARALLEL MODE:
  - a. A/B BUTTON: Switch between the top (A) and bottom (B) path.
  - b. MIX SLIDER: Adjusts mix volume balance between the top (A) and bottom (B) path. Double-click on the slider to reset to center position.
- 10. CROSSOVER MODE:
  - a. FREQUENCY CROSSOVER SLIDER: Only available on Crossover routing. Adjusts the center crossover frequency. Double-click on the slider to reset the position.
  - b. A/B BUTTON: Switch between the top (A) and bottom (B) path.
  - c. MIX SLIDER: Adjusts mix volume balance between the top (A) and bottom (B) path. Double-click on the slider to reset to center position.

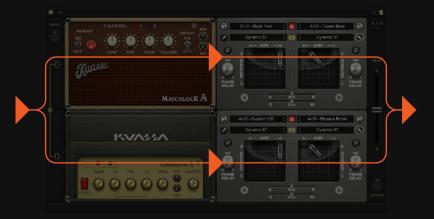

Parallel: Signal is split into two paths, top path and bottom path, that can be processed differently.

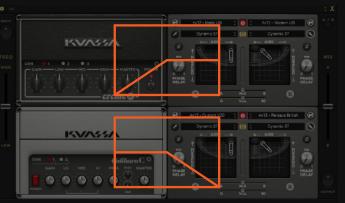

Crossover: Similar to parallel, but the signal is split into two frequency bands. The default crossover frequency is 872 Hz.

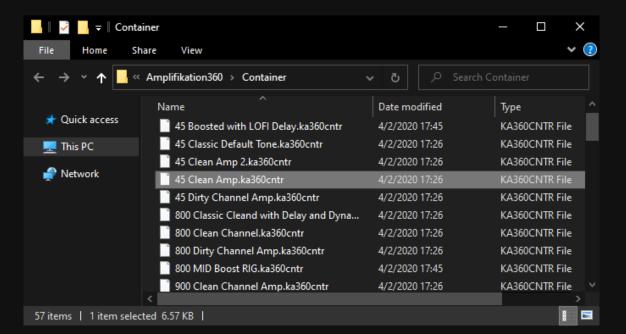

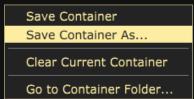

- 1 Container presets for Amplifikation 360 are located in the following folders:
  - Mac: /Users/[USERNAME]/Music/Kuassa/Presets/ Amplifikation360/Container
  - Win: C:\Users\[User Name]\Documents\Kuassa\ Presets\Amplifikation360\Container

All container presets inside these folders will be recognized by the Amplifikation 360 as individual container presets, you can also create a folder to group the container preset(s). They will thus be shown on the Amplifikation 360's container preset selector.

- 2 To save a container preset, set your Amplifikation 360 module(s) to the desired parameter settings, then select:
  - "Save Container": Overwrites currently active container.
  - "Save Container As": Saves current settings into a new container preset file (\*.ka360cntr for Amplifikation 360 container preset).

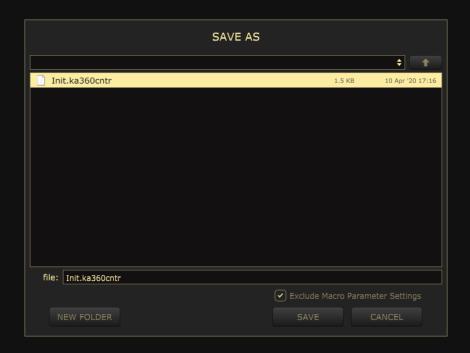

3 When you create a new container preset using "Save Container As...", make sure that you have chosen the correct container preset folder as aforementioned on point 1 above to make sure that it will be recognized automatically by Amplifikation 360.

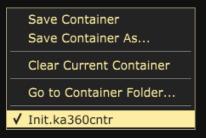

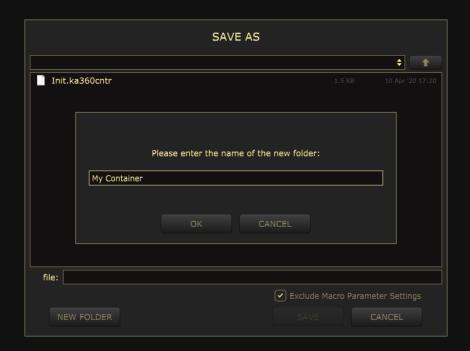

To add new additional preset banks, create a new folder by clicking "New Folder" button and rename it.

Sub-folders are also recognized to manage presets into groups, useful to manage additional preset bank, or grouping presets based by their use.

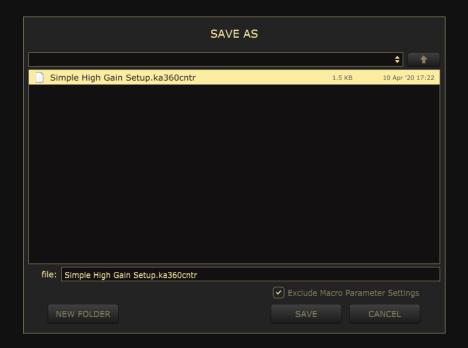

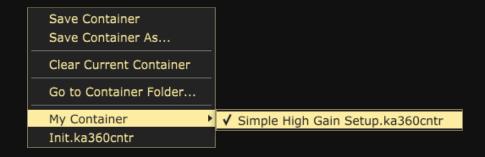

## **RUNNING AMPLIFIKATION 360**

#### As a standalone app:

Running Amplifikation 360 as a standalone app is as simple as double clicking the icon on your Desktop, from the Start Menu on Windows, or from the Applications folder on your Mac. Amplifikation 360 requires no additional software to run.

#### As a plugin:

In most DAWs, you only need to load Amplifikation 360 on any available insert slot. Some other DAWs allow you to run the plugin from the menu bar; for example in Cubase from Audio/Plug-Ins menu, or in Pro Tools from Audiosuite menu. Please consult your DAWs user manual for detailed instructions.

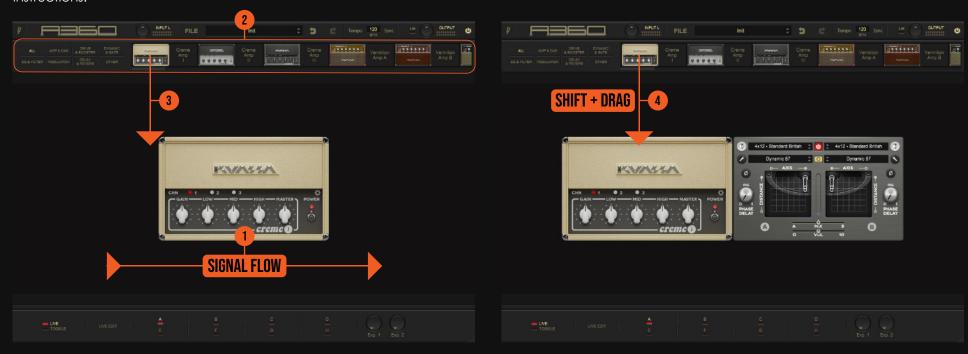

- 1. The routing goes from left to right, and the signal automatically passed to the next module attached.
- 2. Find the Module you want to use from the Module List View.
- 3. Drag the Module to the Playground Area, repeat for any other modules you want.
- 4. Use Shift+Click on an Amp module and drag to Playground Area to simultaneously add the amp with the Cabinet module.

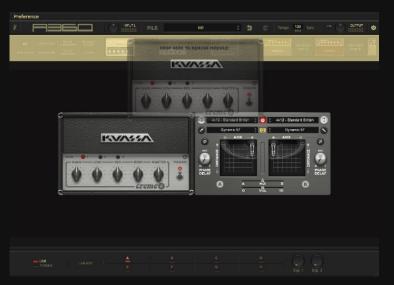

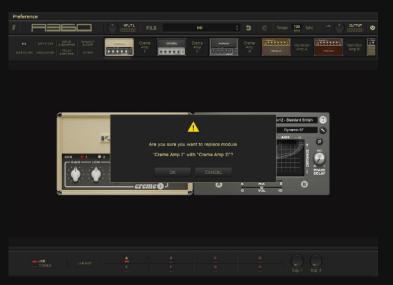

5. Remove unused modules by dragging them back to the upper menu bar or to the Module Display area, or drag a new module on top of an existing one.

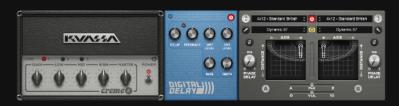

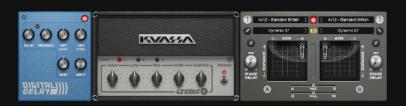

6. Rearrange the modules by dragging and dropping its position on the Playground Area.

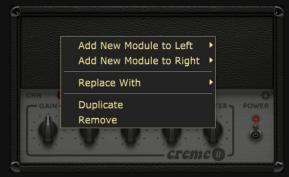

7. You can also add, replace, or remove modules by right clicking on the Playground Area or on an existing module.

KEEP ADDING, REMOVING, AND REARRANGING MODULES UNTIL YOU FIND THE SOUND YOU WANT.

## **ROUTING EXAMPLE**

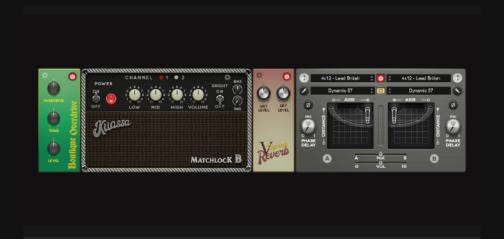

1. Basic guitar layout with booster in front of the amplifier and simulating reverb on send-return.

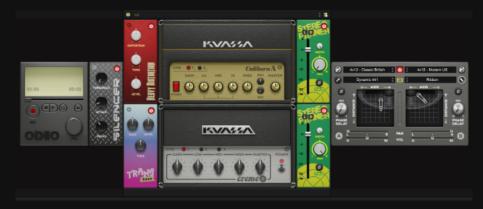

3. Wide stereo left - right high gain guitar setup, playing a file on the audio player with different effect and amp on each side.

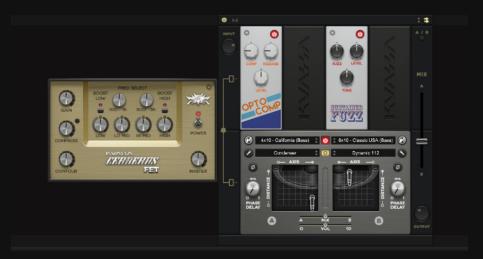

2. Bass guitar rig with a parallel direct fuzz output and a cabinet simulator.

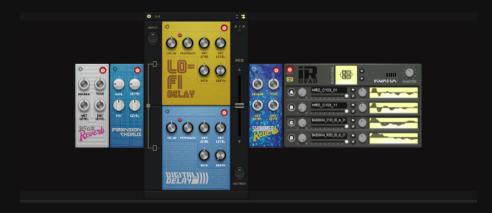

4. Synth or keyboard setup from stereo input. Using different delay time and impulse response on each channel.

## **LIVE MODE**

Live switch and Toggle Switch will give you full control and freedom when using hardware midi controllers to manage Amplifikation 360 play sessions. Use the Live Mode and Toggle Mode to activate saved session slots or switch individual modules like pedals, effects or amps. Very ideal in live playing situations, even for stage performance.

To use this switching system with your hardware controller, connect your hardware and then select it as a MIDI input device from the Preferences menu.

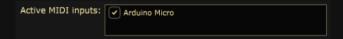

To save a session into slot:

1. Click on the Live Edit button will open a diagram with all modules included in the current preset. The default state for all modules is OFF.

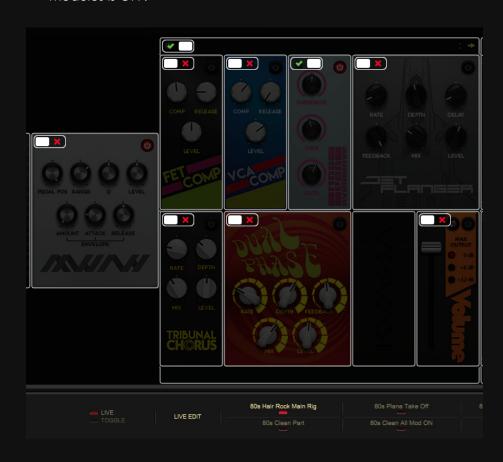

## LIVE MODE

2. Select an empty slots from the eight available and choose which module to be activated or deactivated.

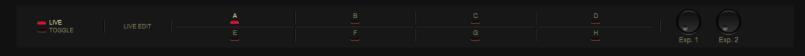

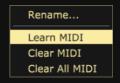

Assign any midi controller by Using the MIDI learn function by right-clicking on the slot and move or press the MIDI button, knob, or switch on your hardware.

To reveal the Advanced MIDI settings, click on the File menu button and select Macro Parameter View: Left or Right.

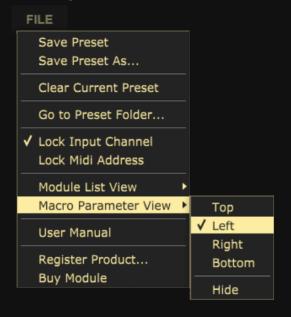

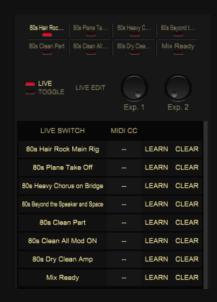

When using the MIDI Learn function, corresponding MIDI CC number will be shown after moving or pressing a knob, switch, or button on your hardware.

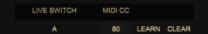

## TOGGLE MODE

Toggle Mode is basically the same as Live Mode switch but it's used to activate or deactivate individual modules like efektor pedals or amplifiers.

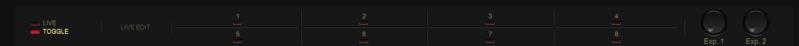

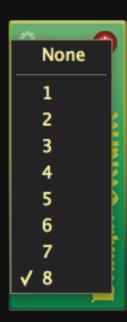

To assign a module on the Toggle Switch, right click on any module's button (ex: Power button) and select a number 1-8 representing the Toggle Switch number 1 to 8.

Just like the Live Mode, you can assign the Toggle Mode buttons using the MIDI Learn function.

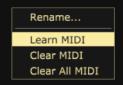

| TOGGLE SWITCH | MIDI CC |       |       |
|---------------|---------|-------|-------|
| Compressor    | 80      | LEARN | CLEAR |
| Overdrive     |         | LEARN | CLEAR |
| Flanger       |         | LEARN | CLEAR |
| Chorus        |         | LEARN | CLEAR |
| Phaser        |         | LEARN | CLEAR |
| Delay         |         | LEARN | CLEAR |
| Reverb        |         | LEARN | CLEAR |
| Gate          |         | LEARN | CLEAR |

## **EXP1 AND EXP2 ROTARY KNOBS**

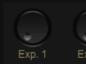

These two rotary knobs named Exp1 and Exp2 receive CC messages from hardware MIDI Expression Pedals. Use them for Wah/Filter module or as a volume pedal.

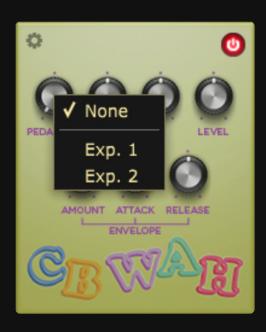

To assign a module's knob to the Expression knobs, right click on the knob (ex: Pedal Position Knob on Wah) and select either Exp1 or Exp2.

Right click on the EXP1 or EXP2 knobs to assign your MIDI Expression Pedal by using the MIDII Learn function.

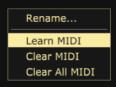

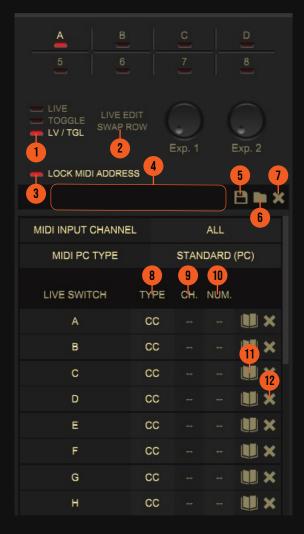

## **MIDI SETTINGS AND PARAMETERS**

- 1. LV/TGL: Live/Toggle Mode. Splits the top and bottom row to function as four Live and four Toggle buttons.
- 2. SWAP ROW: Swap top and bottom row position
- 3. LOCK MIDI ADDRESS: Lock MIDI Addresses to be saved into the MIDI preset.
- 4. DISPLAY BAR: Shows the current active MIDI preset.
- 5. SAVE BUTTON: Save MIDI preset
- 6. LOAD BUTTON: Browse and load MIDI preset.
- 7. CLEAR CONFIG BUTTON: Clear all MIDI assignments.
- 8. TYPE: Select MIDI message type
- 9. CH.: Select MIDI channel.
- 10. NUM.: Select MIDI number assignment.
- 11. LEARN BUTTON: Learn MIDI hardware button assignment.
- 12. CLEAR BUTTON: Clear MIDI hardware button assignment.

## TOGGLE MODE

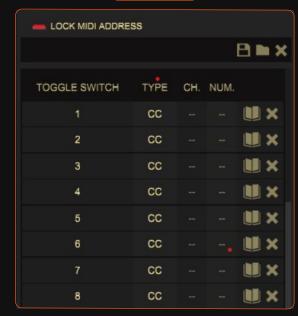

### EXPRESSION & OTHER SETTINGS

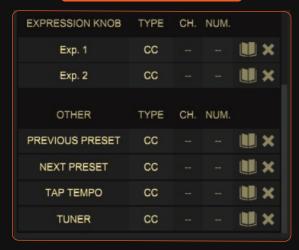

## Preset Management

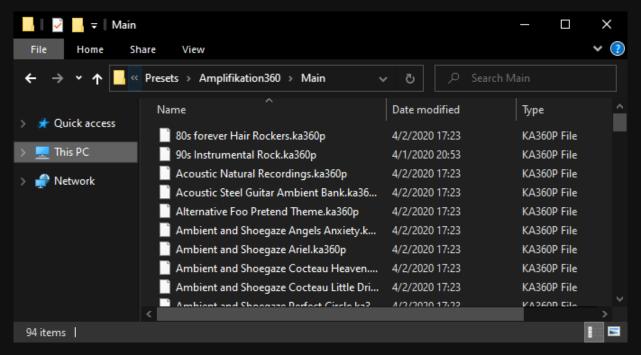

Save Preset
Save Preset As...

Clear Current Preset

Go to Preset Folder...

Lock Input Channel
Lock Midi Address

Module List View
Macro Parameter View

User Manual

Register Product...
Buy Module

- 1 Presets for Amplifikation 360 are located in the following folders\*:
  - Mac: /Users/[USERNAME]/Music/Kuassa/Presets/Amplifikation360/Main
  - Win: C:\Users\[User Name]\Documents\Kuassa\Presets\Amplifikation360\Main

All presets inside these folders will be recognized by the plugin as individual presets, you can also create a folder to group the preset(s). They will thus be shown on the Amplifikation 360's preset selector.

- 2 To save a preset, set your Amplifikation 360 to the desired parameter settings, then select:
  - "Save Preset": Overwrites currently active preset.
  - "Save Preset As": Saves current settings into a new preset file (\*.ka360p for Amplifikation 360).

# Preset Management

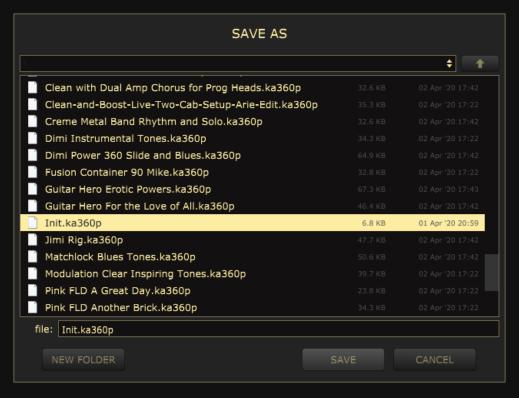

Dimi Power 360 Slide and Blues.ka360p
Fusion Container 90 Mike.ka360p
Guitar Hero Erotic Powers.ka360p
Guitar Hero For the Love of All.ka360p

#### ✓ Init.ka360p

Jimi Rig.ka360p

Matchlock Blues Tones.ka360p

Modulation Clear Inspiring Tones.ka360p

Pink FLD A Great Day.ka360p

Pink FLD Another Brick ka360p

3 When you create a new preset using "Save Preset As...", make sure that you have chosen the correct preset folder as aforementioned on point 1 above to make sure that it will be recognized automatically by Amplifikation 360.

# Preset Management

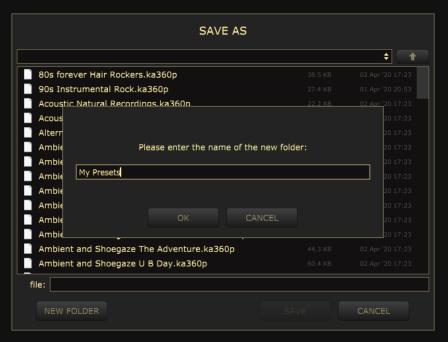

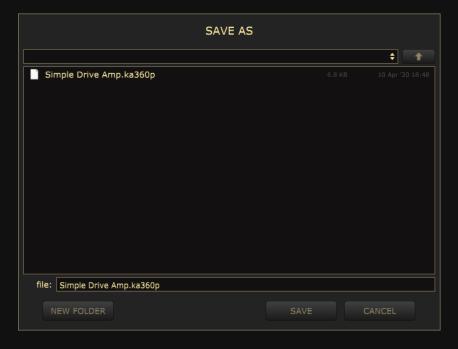

To add new additional preset banks, create a new folder by clicking "New Folder" button and rename it.
Sub-folders are also recognized to manage presets into groups, useful to manage additional preset bank, or grouping presets based by their use.

My Presets 80s forever Hair Rockers.ka360p 90s Instrumental Rock.ka360p ✓ Simple Drive Amp.ka360p

Classic Tones BLNK Things.ka

Classic Tones CRM.ka360p

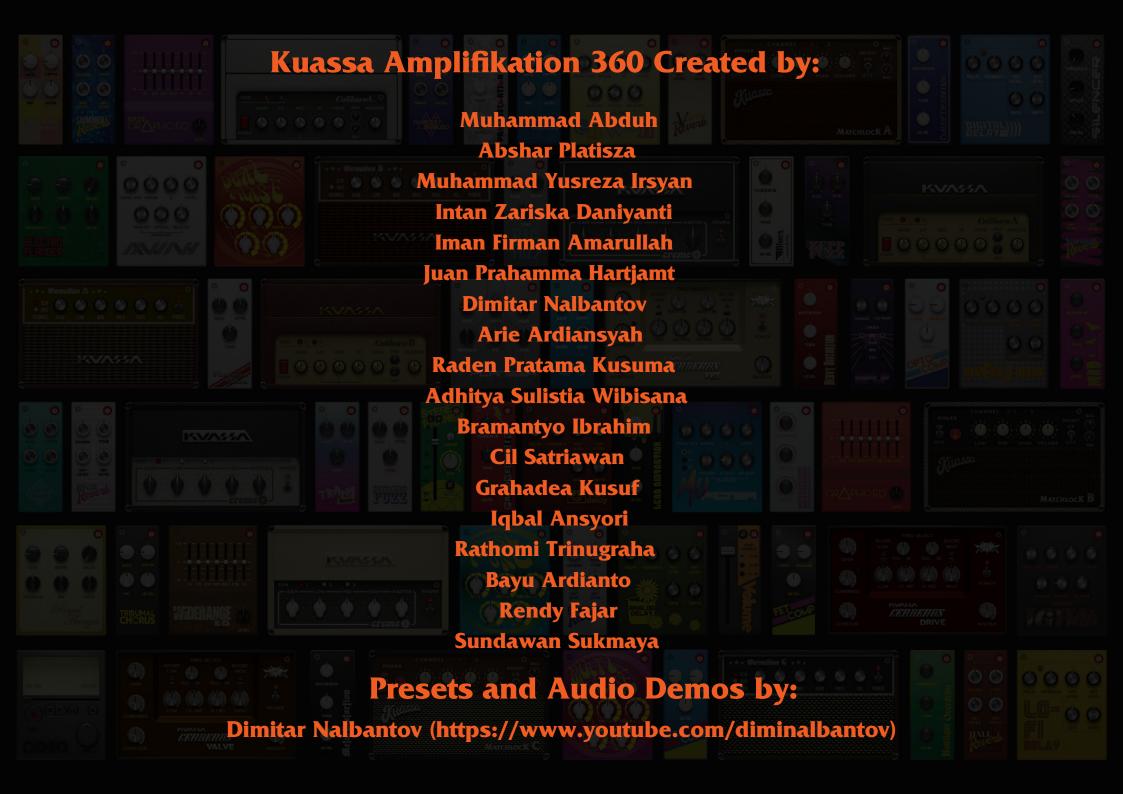

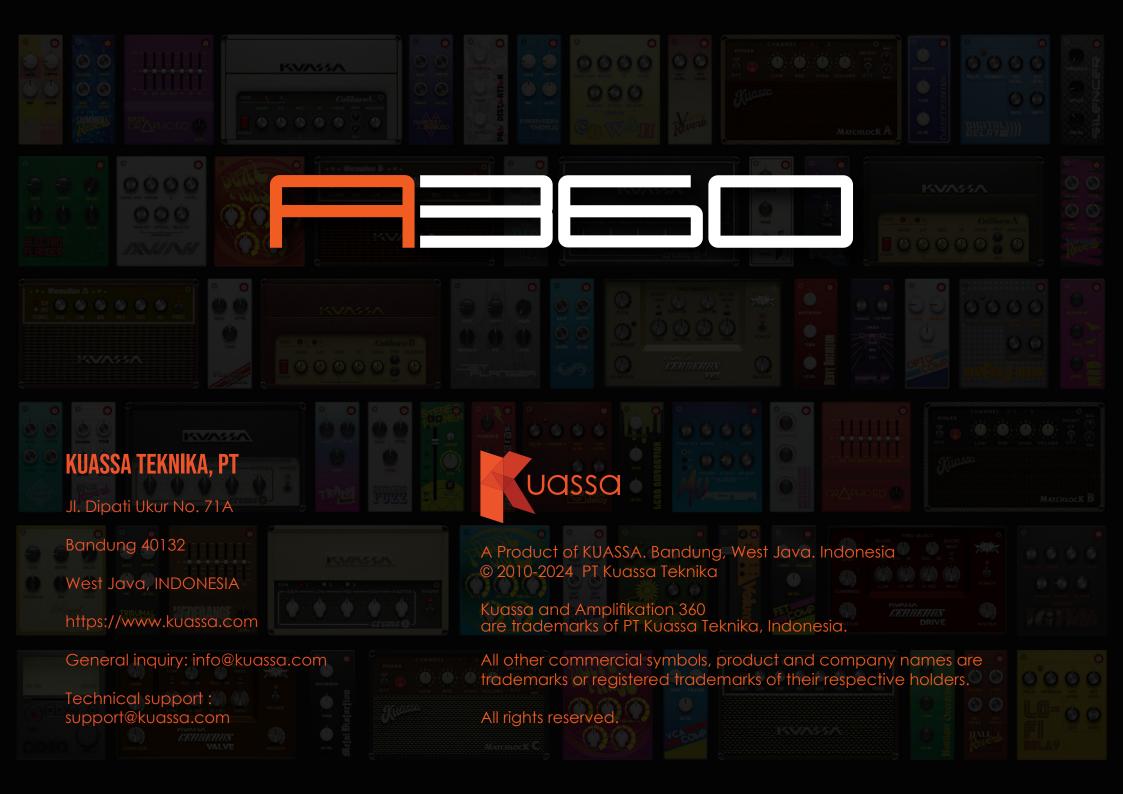